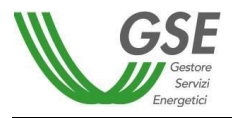

# **FUEL-MIX**

**Manuale d'utilizzo**

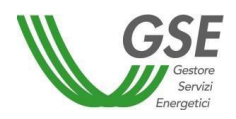

# Indice dei contenuti

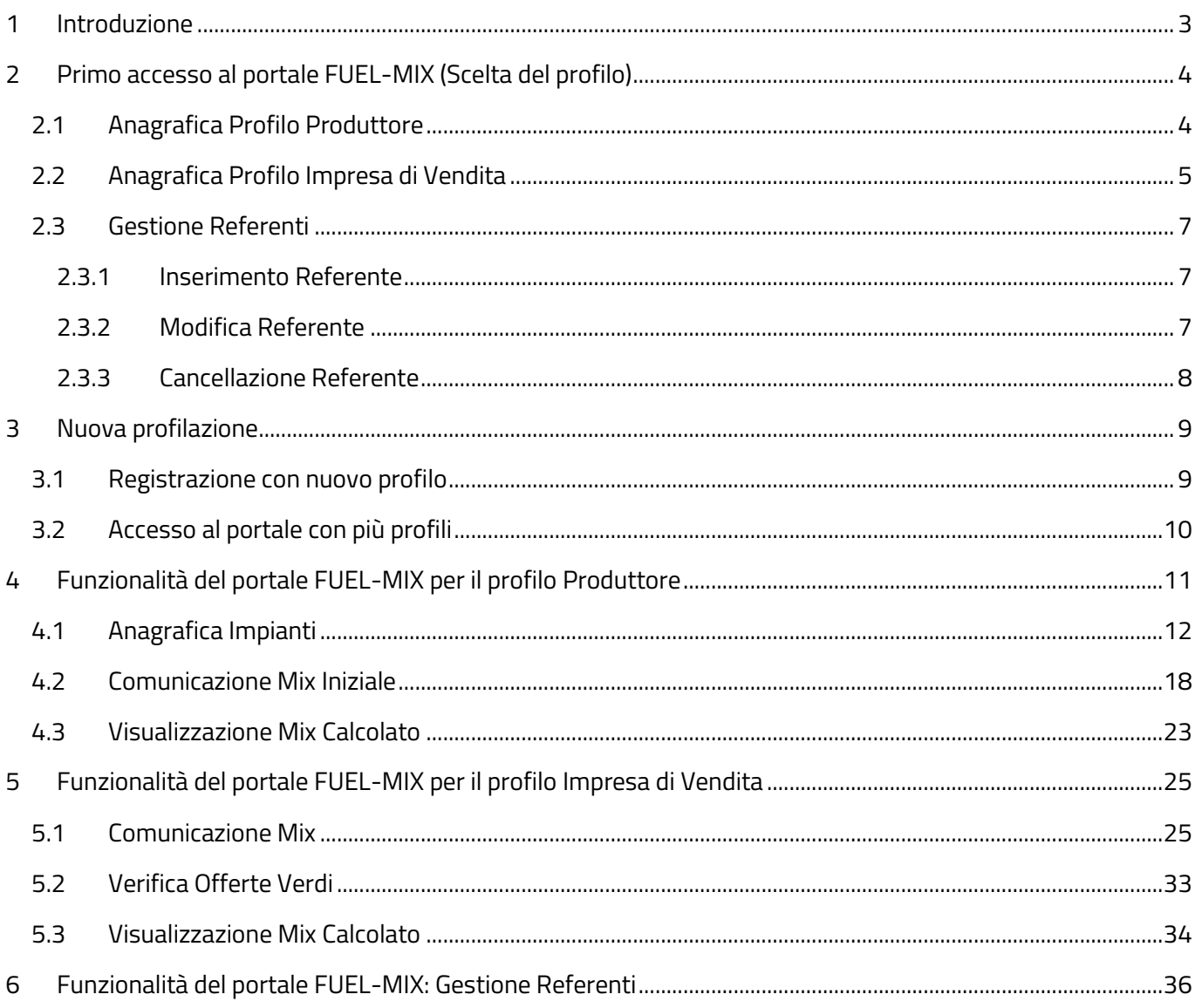

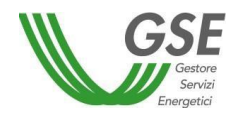

# <span id="page-2-0"></span>**1 Introduzione**

Il manuale utente ha lo scopo di fornire le istruzioni di utilizzo del portale FUEL-MIX messo a disposizione dal Gestore dei Servizi Energetici (di seguito GSE) al fine di:

- identificare i soggetti produttori e le imprese di vendita;
- permettere ai produttori di inserire i dati dell'anagrafica degli impianti;
- offrire uno strumento per inserire tutti i dati indispensabili al calcolo del mix energetico complementare di ogni produttore e al calcolo del mix di approvvigionamento delle imprese di vendita.

Gli utenti che possono avere accesso al portale FUEL-MIX sono:

- i produttori di energia elettrica,
- le imprese di vendita.

I suddetti utenti sono tenuti a registrarsi sul portale informativo https://areaclienti.gse.it/ mediante l'Area Clienti GSE, qualora non già censiti nell'ambito di altri servizi, e sottoscrivere il servizio FUEL-MIX.

Se l'accesso al sistema viene effettuato da un operatore di tipologia PA (Pubblica Amministrazione) che non ha associato un Codice Univoco Ufficio, il sistema mostrerà un pop-up di selezione (Figura 0):

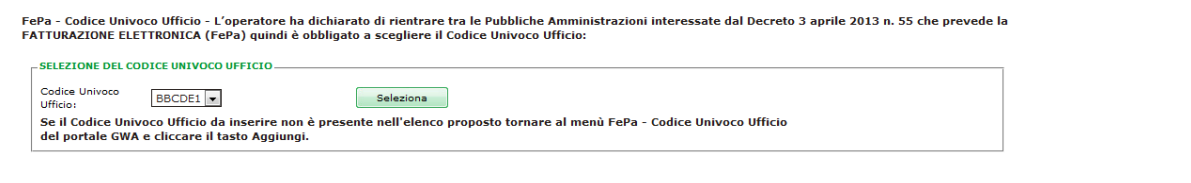

#### **Figura 0. Sezione codice univoco ufficio**

Nel caso in cui l'operatore abbia a disposizione solamente un Codice Univoco Ufficio, verrà effettuata l'associazione automatica senza mostrare il pop-up.

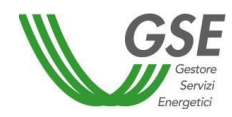

×.

# <span id="page-3-0"></span>**2 Primo accesso al portale FUEL-MIX (Scelta del profilo)**

Al primo utilizzo dell'applicativo, all'utente viene richiesta come prima operazione il completamento dell'anagrafica comunicata a GSE per la registrazione, con informazioni specifiche riguardanti l'applicativo FUEL- MIX.

Inizialmente l'operatore deve scegliere il profilo con cui registrarsi, produttore o impresa di vendita:

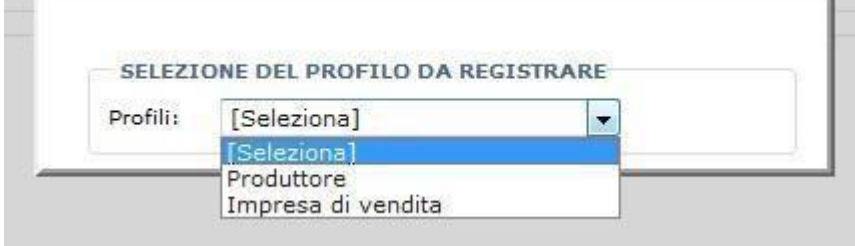

**Figura 1. Maschera iniziale scelta profilo da registrare**

In funzione di questa scelta il sistema proporrà all'utente l'inserimento di informazioni specifiche di ciascun profilo.

# <span id="page-3-1"></span>**2.1 Anagrafica Profilo Produttore**

Per il completamento delle informazioni anagrafiche del produttore, viene visualizzata la seguente maschera:

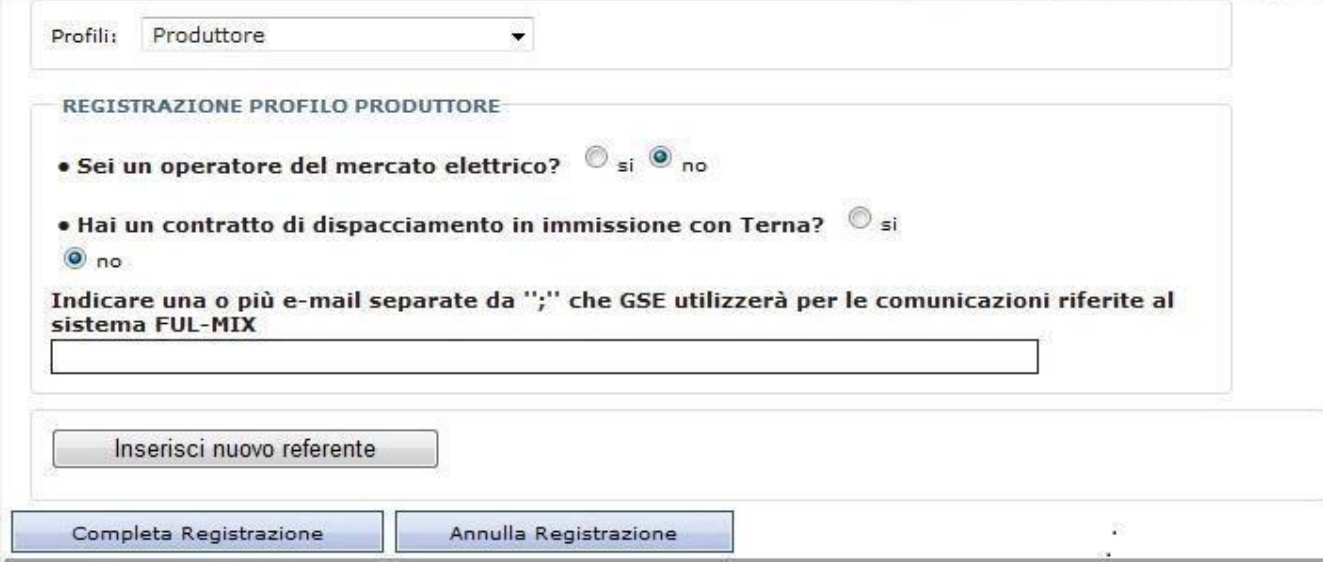

**Figura 2. Maschera iniziale anagrafica produttore**

L'operatore deve rispondere ad alcune domande; in funzione delle risposte verrà richiesto di inserire ulteriori informazioni:

• se il produttore è un operatore del mercato elettrico dovrà inserire il codice identificativo SDC, fornito da GME;

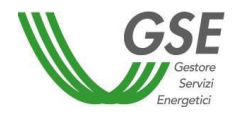

• se il produttore ha un contratto di dispacciamento in immissione con Terna dovrà inserire il codice del contratto di dispacciamento in immissione (DI).

Di seguito viene mostrata la maschera come appare dopo aver risposto affermativamente ad entrambe le domande:

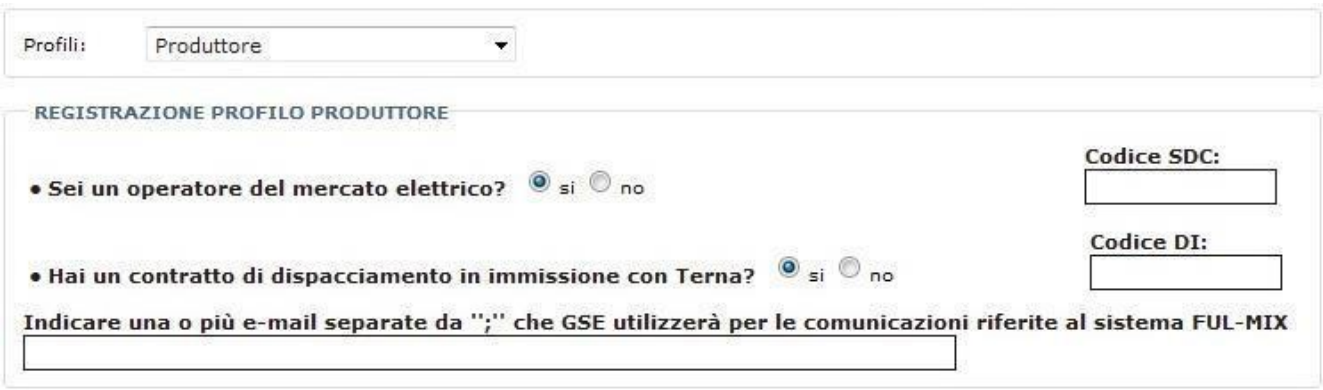

**Figura 3. Maschera anagrafica produttore – Attivazione Codici SDC/DI**

Il produttore deve poi specificare:

- l'indirizzo per la corrispondenza, completo di almeno una email il campo è obbligatorio; il produttore può specificare più mail separate da un ";";
- un referente tecnico/commerciale per comunicazioni è obbligatorio specificare almeno un referente (per l'inserimento del referente si può consultare il paragrafo [2.3\)](#page-6-0).

Una volta inserite tutte le informazioni obbligatorie l'utente può salvare la registrazione selezionando il bottone **in completa Registrazione** ; il produttore accederà così alle funzionalità riservate al suo profilo. Il produttore può annullare la registrazione selezionando il bottone .

# <span id="page-4-0"></span>**2.2 Anagrafica Profilo Impresa di Vendita**

Per il completamento delle informazioni anagrafiche dell'Impresa di Vendita, viene visualizzata la seguente maschera:

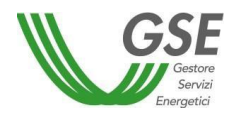

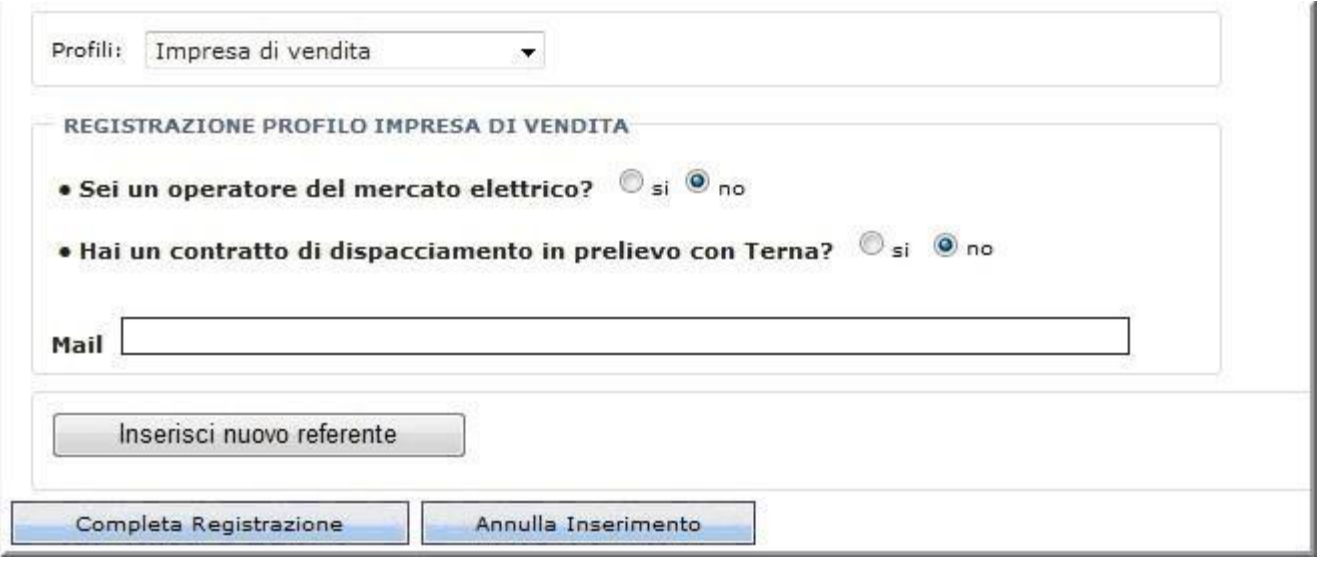

**Figura 4. Maschera iniziale anagrafica impresa di vendita**

L'operatore deve rispondere ad alcune domande; in funzione delle risposte verrà richiesto di inserire ulteriori informazioni:

- se si tratta di un operatore del mercato elettrico dovrà inserire il codice identificativo SDC, fornito da GME;
- se il produttore ha un contratto di dispacciamento in prelievo con Terna dovrà inserire il codice del contratto di dispacciamento in prelievo (DP).

Di seguito viene mostrata la maschera come appare dopo aver risposto affermativamente ad entrambe le domande:

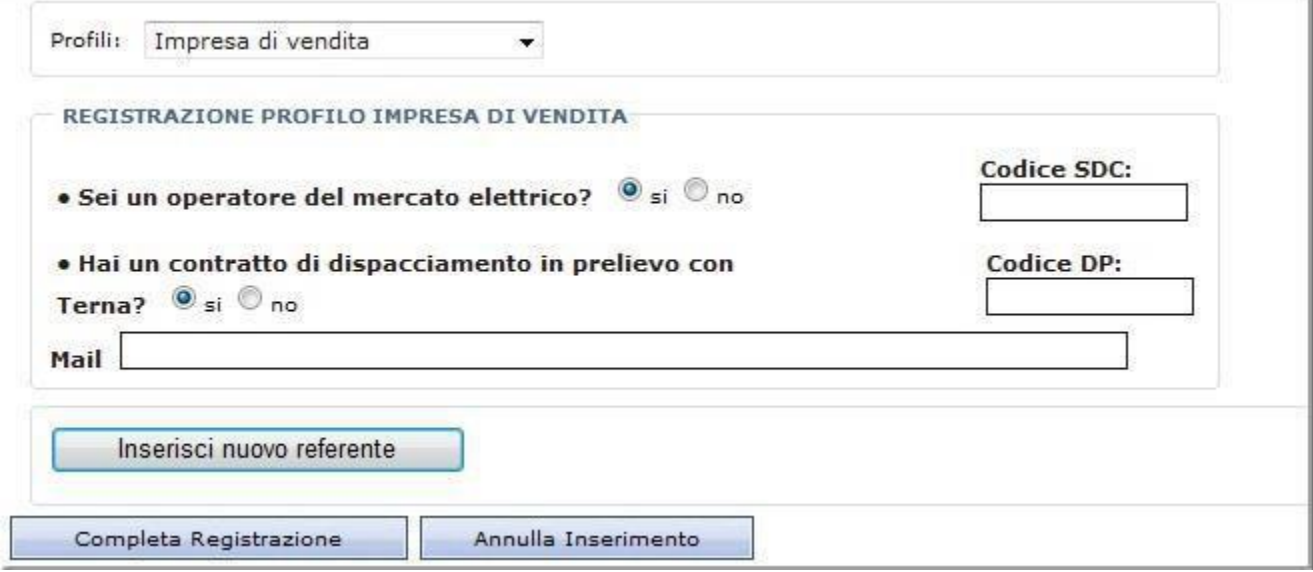

**Figura 5. Maschera anagrafica impresa di vendita – Attivazione Codici SDC/DP**

L'operatore deve poi specificare:

l'indirizzo per la corrispondenza, completo di una email – il campo è obbligatorio;

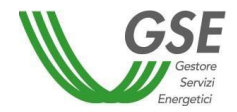

• un referente tecnico/commerciale per comunicazioni – è obbligatorio specificare almeno un referente (per l'inserimento del referente si può consultare il paragrafo [2.3\)](#page-6-0).

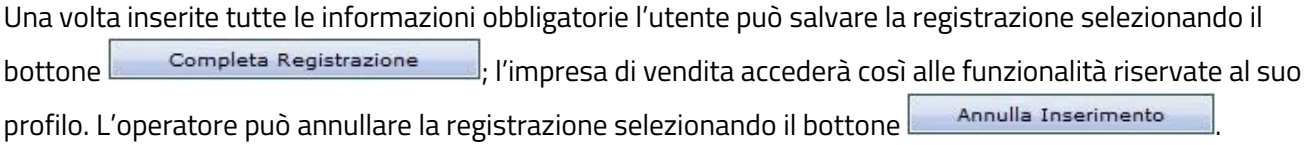

## <span id="page-6-0"></span>**2.3 Gestione Referenti**

Sia il produttore che l'impresa di vendita devono inserire almeno un referente al momento del popolamento delle informazioni di anagrafica.

<span id="page-6-1"></span>Il sistema permette di inserire, modificare, cancellare i referenti.

#### **2.3.1 Inserimento Referente**

Alla selezione del bottone **interese interese interese interese** presente nelle maschere di "Registrazione Profilo", viene visualizzata in maschera la sezione di inserimento dei dati del referente:

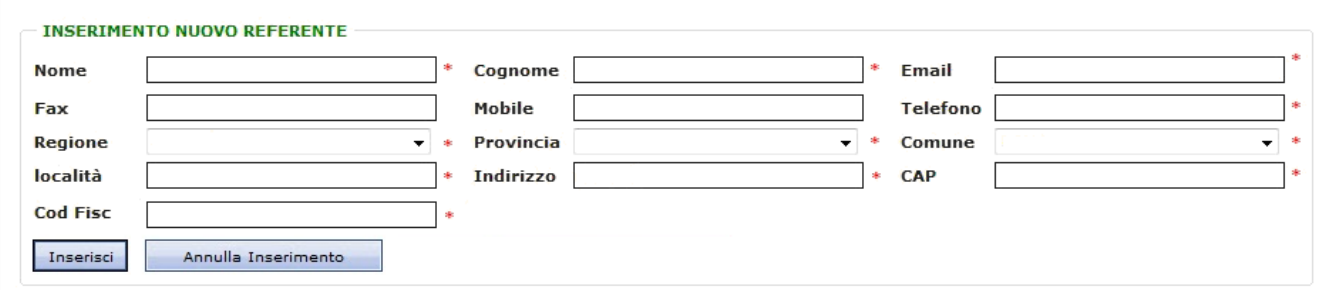

#### **Figura 6. Maschera anagrafica - Sezione inserimento nuovo referente**

I campi con accanto l'asterisco (\*) sono obbligatori.

Alla selezione del bottone inserisci i dati del referente vengono salvati. Alla selezione del bottone **il suo annulla Inserimento** il sistema annulla l'operazione di Inserimento nuovo referente.

<span id="page-6-2"></span>È possibile associare più referenti.

#### **2.3.2 Modifica Referente**

Se il produttore risulta associato ad almeno un referente verrà visualizzata la seguente griglia riepilogativa, completa dei dati relativi ai referenti già definiti:

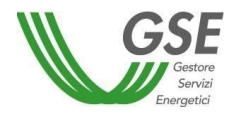

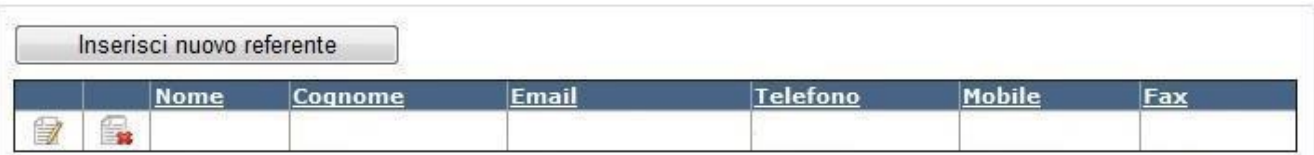

#### **Figura 7. Maschera anagrafica – Griglia riepilogativa referenti**

Per ogni riga referente sono attive le funzionalità di modifica e cancellazione.

Alla selezione del bottone modifica (**199**), viene aperta la pagina di dettaglio del referente, prepopolata con i dati del referente che si vuole modificare:

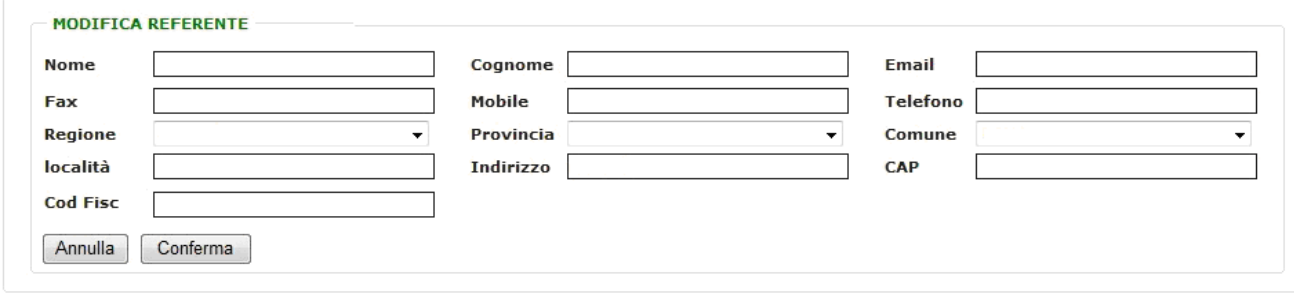

#### **Figura 8. Maschera anagrafica– Modifica Referente**

L'operatore può:

- modificare i dati presenti, rispettando l'obbligatorietà dei campi;
- confermare l'operazione, selezionando il bottone "Conferma";
- annullare l'operazione, selezionando il bottone "Annulla".

#### <span id="page-7-0"></span>**2.3.3 Cancellazione Referente**

A partire dalla griglia di riepilogo dei referenti:

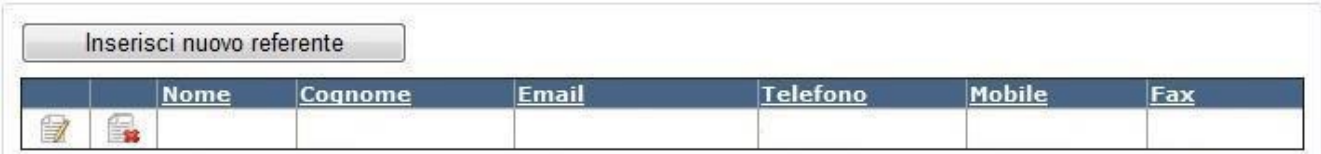

#### **Figura 9. Maschera anagrafica– Cancellazione Referente**

Selezionando l'icona di eliminazione (**Ex)**, l'operatore può procedere alla cancellazione di un referente. Attenzione: l'operatore deve risultare associato ad almeno un referente.

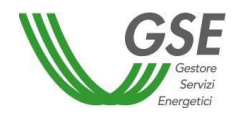

# <span id="page-8-0"></span>**3 Nuova profilazione**

Se un utente vuole lavorare sul portale FUEL\_MIX con più di un profilo tra quelli disponibili, il medesimo è tenuto a registrarsi al portale FUEL\_MIX con un nuovo profilo di accesso.

# <span id="page-8-1"></span>**3.1 Registrazione con nuovo profilo**

La registrazione con un differente profilo d'accesso, prevede che l'utente selezioni la voce "Crea Nuovo Profilo" del menu "I miei dati".

Il sistema indirizza l'operatore alla pagina di anagrafica profilo, descritta nei paragrafi [2.1](#page-3-1) [e 2.2,](#page-4-0) per il completamento delle informazioni anagrafiche.

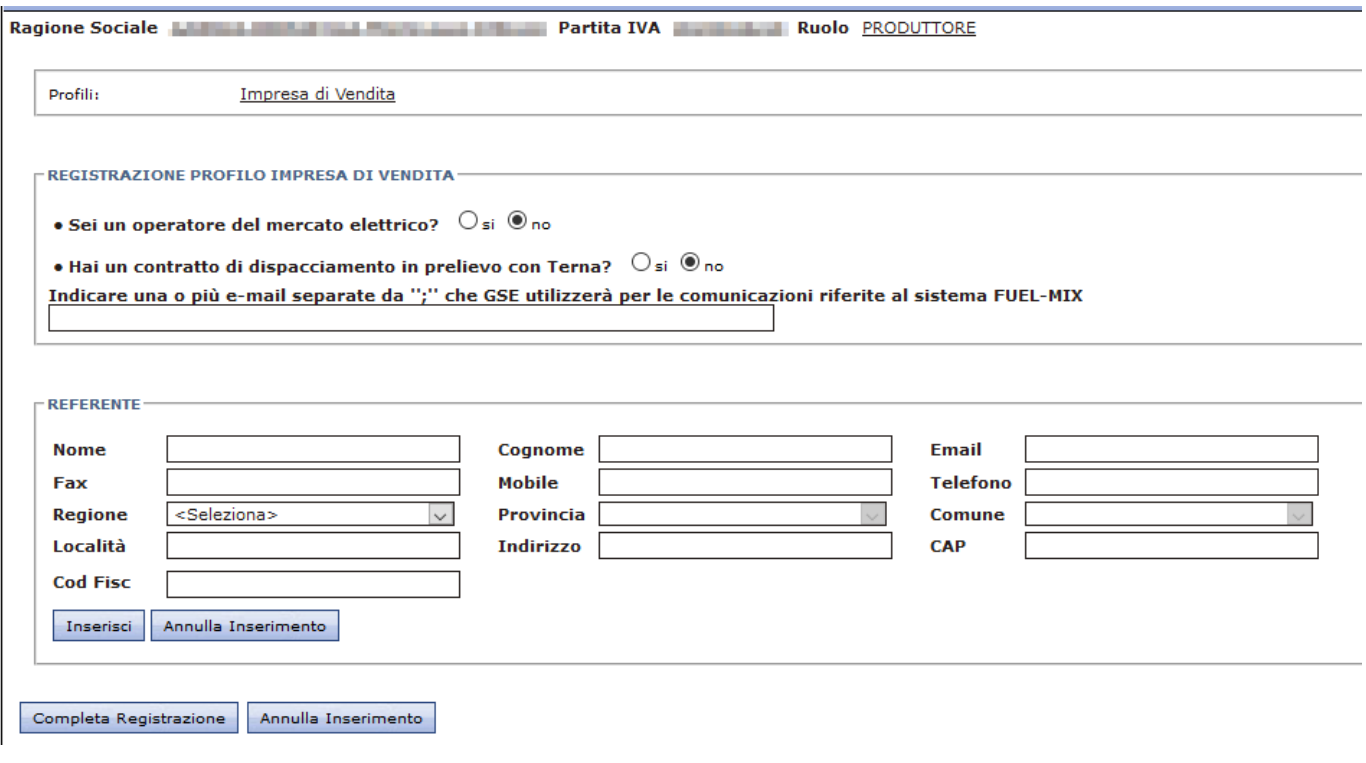

**Figura 10. Maschera registrazione Nuovo Profilo – Impresa di Vendita**

Se l'operatore è già registrato con entrambi i profili (Produttore e Impresa di Vendita), il sistema risponde con la pagina seguente:

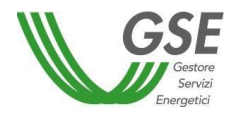

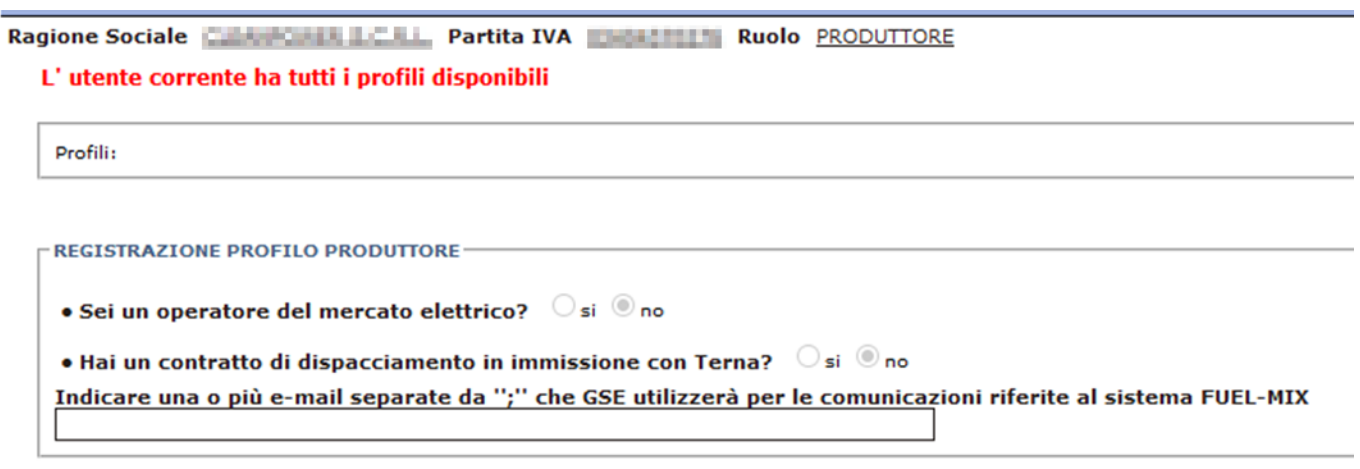

**Figura 11. Maschera registrazione Nuovo Profilo – Utente con tutti i profili disponibili**

Selezionando uno dei profili da associare, si accede alla pagina di anagrafica profilo, descritta nei paragraf[i 2.1](#page-3-1) e [2.2,](#page-4-0) per il completamento delle informazioni anagrafiche.

## <span id="page-9-0"></span>**3.2 Accesso al portale con più profili**

Un utente registrato al portale FUEL-MIX con più profili, ha facoltà di scegliere con quale profilo operativo accedere. Il sistema mostra la seguente schermata:

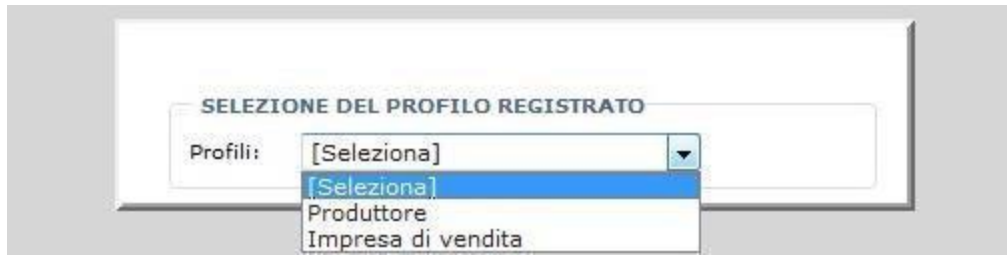

**Figura 12. Maschera per l'accesso con profili differenti**

Utilizzando la voce di menu "Cambia Profilo", l'utente che è associato a più profili può cambiare il profilo con cui accedere al portale.

# <span id="page-10-0"></span>**4 Funzionalità del portale FUEL-MIX per il profilo Produttore**

Successivamente alla fase di autenticazione, il sistema presenta al profilo produttore la seguente pagina:

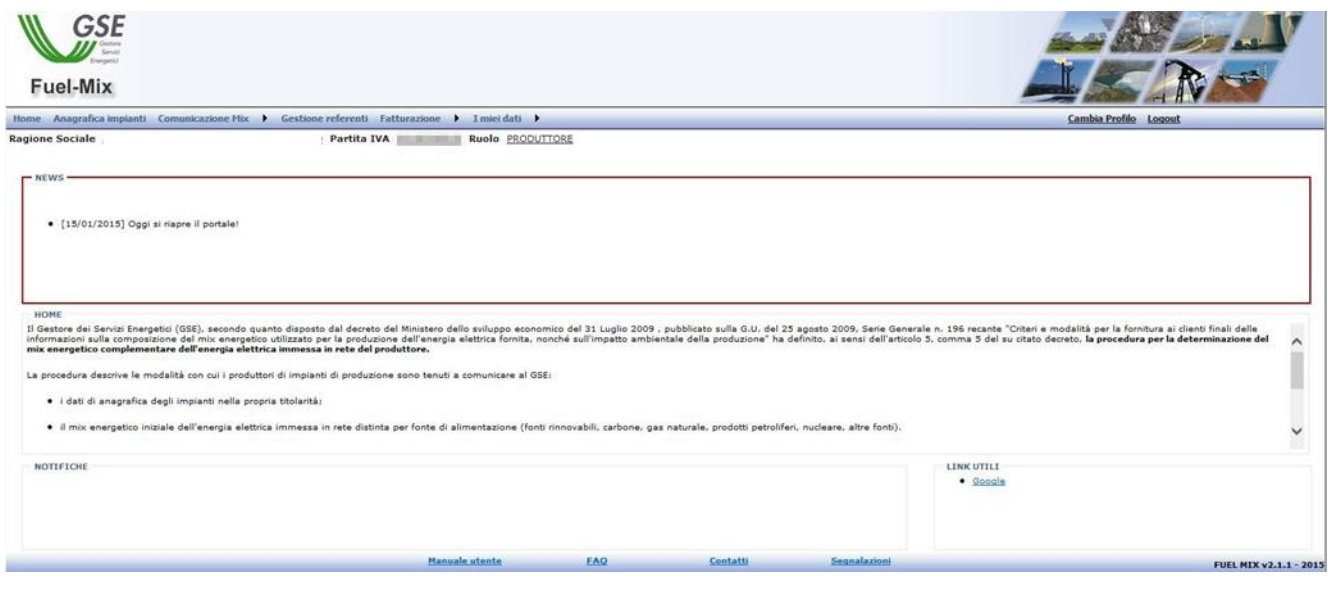

**Figura 13. Maschera Profilo Produttore**

Nella pagina, oltre ad essere presente il menù con le varie funzionalità, viene riportata una descrizione del portale.

Dalle voci di menu presenti nella pagina il produttore potrà accedere alle seguenti funzionalità:

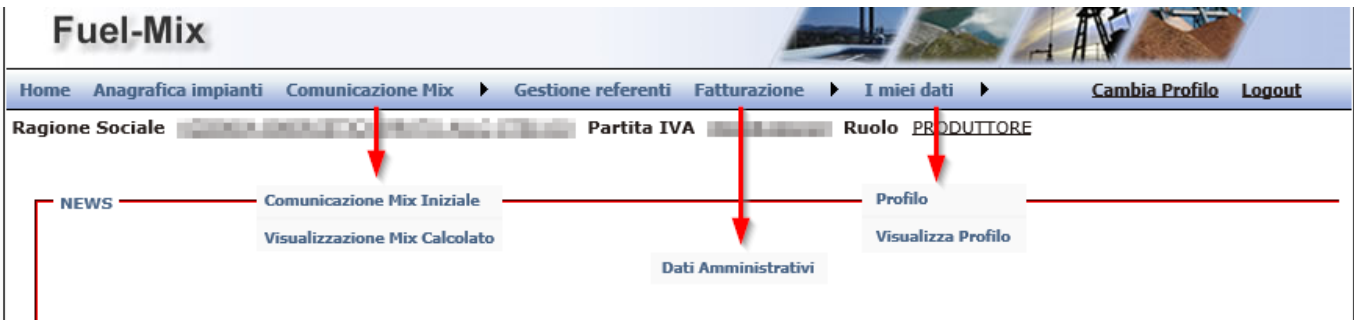

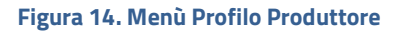

Anagrafica Impianti: funzionalità di completamento dell'anagrafica degli impianti di produzione afferenti a Unità di Produzione rilevanti o Unità di Produzione non rilevanti, per i quali il produttore intende richiedere la gestione del mix-energetico; la comunicazione avverrà tramite interfaccia Web o anche via upload di file XML.

Comunicazione Mix -> Comunicazione Mix Iniziale: funzionalità di comunicazione dei dati di energia per i propri impianti.

Comunicazione Mix -> Visualizza Mix Calcolato: funzionalità di visualizzazione del mix energetico calcolato, dopo la sua pubblicazione da parte del GSE.

Gestione Referenti: si accede alla pagina per la gestione dei Referenti.

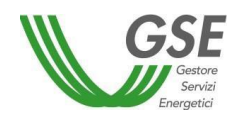

Fatturazione -> Dati Amministrativi: consultazione e modifica dei dati legali e amministrativi.

I miei dati -> Crea Nuovo Profilo: registrazione di un nuovo profilo.

I miei dati -> Visualizza Profilo: visualizzazione del profilo corrente.

Cambia Profilo: funzionalità di navigazione tra profili diversi.

<span id="page-11-0"></span>Logout: funzionalità di uscita dal sistema.

## **4.1 Anagrafica Impianti**

Questa funzionalità è disponibile solo per il produttore.

Il produttore deve inserire l'anagrafica degli impianti di produzione afferenti a Unità di Produzione rilevanti o Unità di Produzione non rilevanti, per i quali intende richiedere la gestione del mix-energetico.

La comunicazione avviene tramite interfaccia Web o anche via upload di file XML.

Alla selezione della voce di menu "Gestione Anagrafica Impianti/Anagrafica Impianti", il sistema apre la seguente pagina:

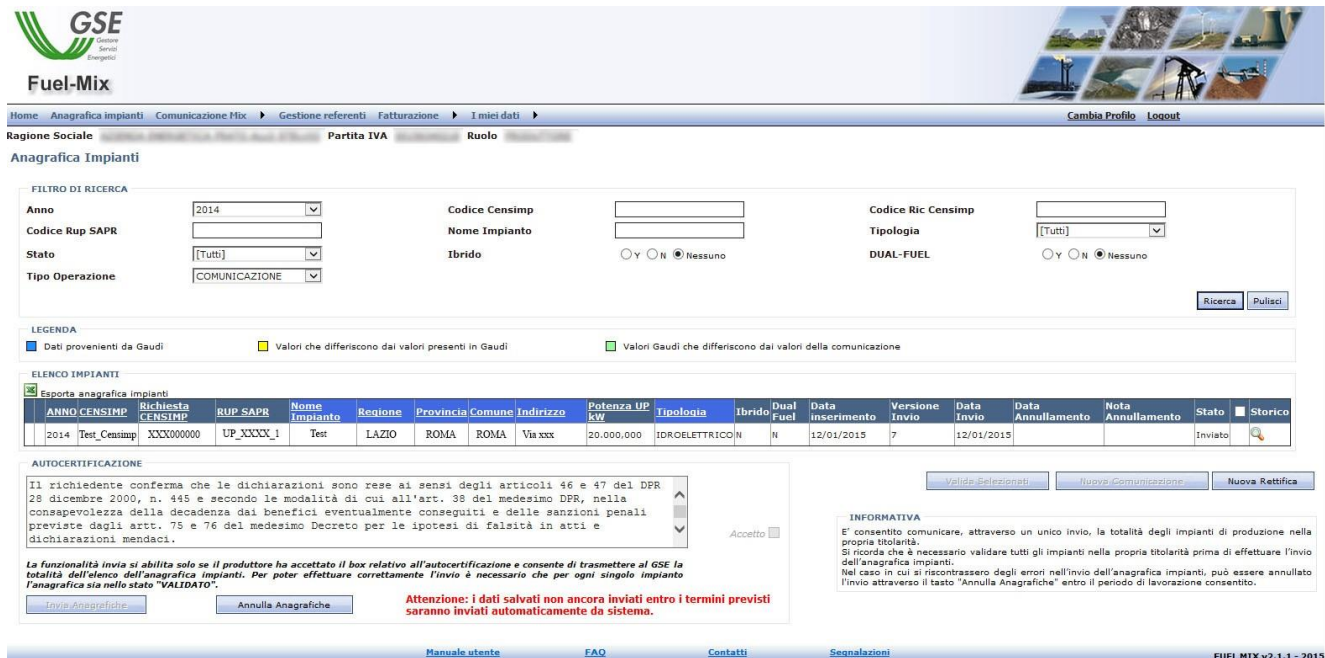

**Figura 15. Maschera Gestione Anagrafica Impianti**

All'apertura della pagina vengono elencati tutti gli impianti precedentemente inseriti, con l'applicazione del filtro sul Tipo Operazione (Comunicazione oppure Rettifica).

Il sistema, nella griglia di riepilogo dei dati degli impianti, darà evidenza al produttore della coincidenza o meno dei dati anagrafici inseriti con quelli presenti in GAUDI', visualizzando con il colore giallo (legenda:  $\Box$ ) quelli diversi. Il controllo non è bloccante, il dato potrà comunque essere inviato al GSE con dati diversi rispetto a GAUDI'. I valori evidenziati in verde invece (legenda:  $\Box$ ), sono i valori di GAUDI' che differiscono dai valori della

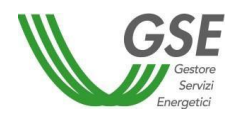

comunicazione precedente, informazione utile quando si è inserita una comunicazione/rettifica recuperandola da una già esistente.

Le colonne della griglia evidenziate con colore diverso (legenda:  $\Box$ ), indicano i dati provenienti da GAUDI'.

Nella griglia di riepilogo, per i record in stato SALVATO è presente una check box che ne permette la selezione per la successiva validazione, mentre non avranno la checkbox i record già validati.

L'operatore può filtrare i dati secondo i propri criteri, impostando dei parametri di ricerca e selezionando il bottone "Ricerca". In particolare, sono disponibili i seguenti filtri di ricerca:

Anno: è associato ad una lista di valori dove vengono elencati gli anni relativi agli impianti inseriti precedentemente;

Tipologia: è associato ad una lista dove vengono elencati I valori Idroelettrico, Eolico, Geotermoelettrico, Solare, Termoelettrico, Marino, Celle a Combustibili o "Tutti" che permette di estrarre gli impianti indipendentemente dalla tipologia.

Stato: è associato ad una lista dove vengono elencati i possibili stati in cui può trovarsi l'impianto, SALVATO, VALIDATO, INVIATO o "Tutti" che permette di estrarre gli impianti indipendentemente dallo stato.

Tipo Operazione: filtro obbligatorio che serve ad indicare se si sta cercando una Comunicazione oppure una Rettifica.

Alla selezione del bottone "Ricerca" vengono elencate tutti e soli gli impianti che rispondono ai criteri di ricerca.

Il bottone "Pulisci" annulla i criteri precedentemente impostati.

Le funzionalità disponibili sui dati degli impianti sono le seguenti:

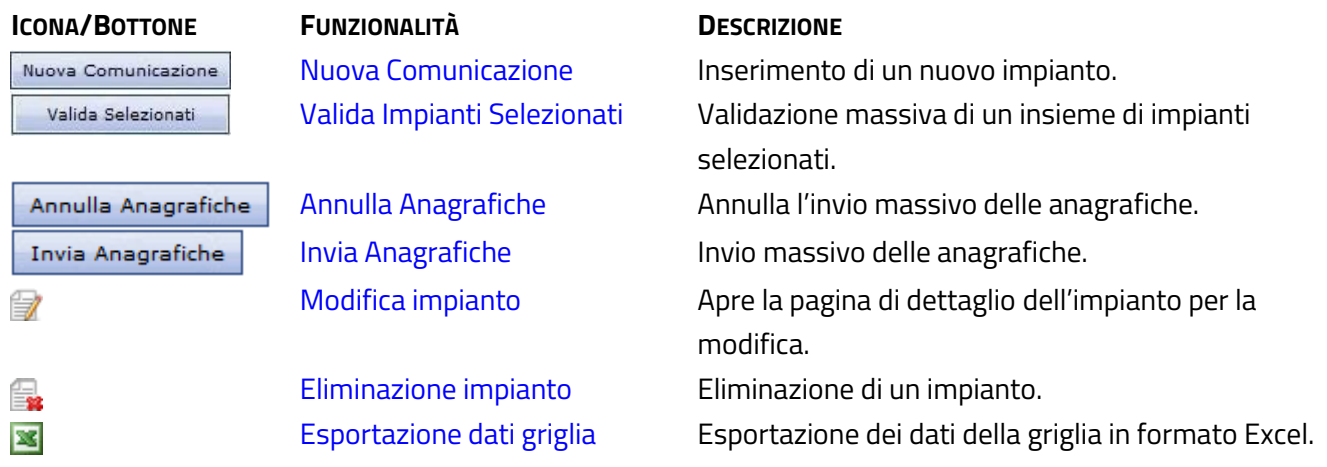

È preferibile che se si vuole inviare una nuova rettifica per l'anno (n-2) – dove n è l'anno corrente – lo si faccia prima di effettuare una nuova comunicazione per l'anno (n-1).

#### ➢ **Funzionalità "Nuova Comunicazione"**

Questa funzionalità è attiva solo nel periodo previsto per le nuove comunicazioni degli impianti. Nel caso in cui

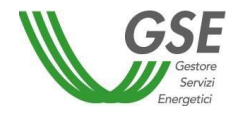

ci sia già una comunicazione inviata per l'anno corrente, per poter fare una nuova comunicazione deve essere annullata la precedente per l'anno di lavorazione.

Se è scaduto il periodo durante il quale è possibile inviare una comunicazione e non sono attive deroghe, alla selezione del bottone "Nuova Comunicazione" il sistema visualizza il seguente messaggio: "Periodo di comunicazione terminato".

Alla selezione del bottone "Nuova Comunicazione" viene aperta la seguente pagina:

#### Anagrafica Impianti

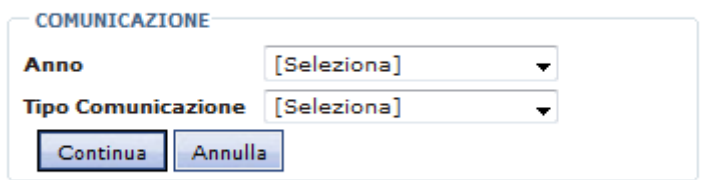

L'operatore deve selezionare obbligatoriamente Anno e Tipo Comunicazione:

Anno è l'anno relativo alla comunicazione;

Tipo Comunicazione è associato ad una lista dove vengono elencati i valori "WEB", "XML", "Recupera Anagrafica"; in questo modo l'operatore sceglie se comunicare i dati dell'impianto fornendo un file xml, inserendo i dati nella pagina web messa a disposizione dal portale, oppure, se presente una comunicazione per l'anno precedente, può decidere di recuperare l'anagrafica che aveva già inviato.

Selezionando il bottone "Annulla" il sistema annulla l'operazione, altrimenti, selezionando il bottone "Continua" si può procedere con l'inserimento dei dati dell'impianto, secondo la modalità scelta.

Se si è scelto di caricare i dati in **modalità WEB** il sistema apre la seguente pagina:

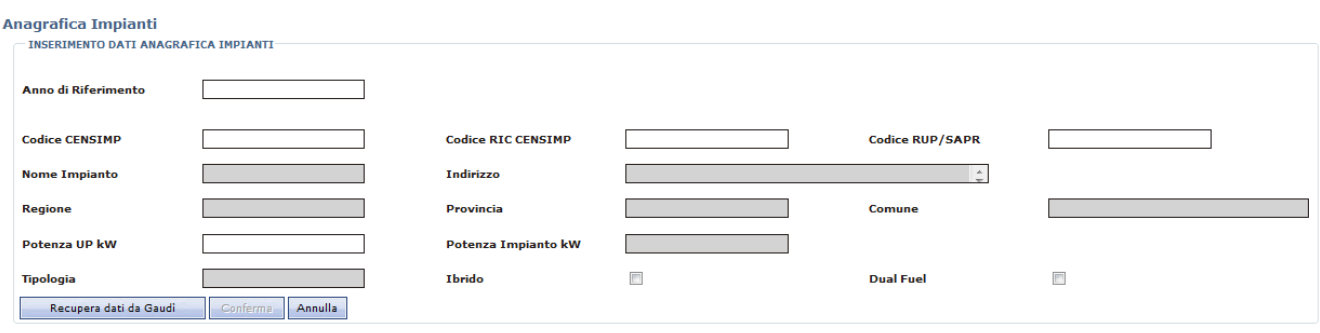

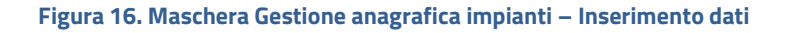

Il campo "Anno di Riferimento" è prepopolato con l'anno scelto nella pagina precedente.

I campi obbligatori sono: Codice CENSIMP, Codice RIC CENSIMP, Codice RUP/SAPR e Potenza UP kW.

Una volta inseriti i campi obbligatori l'operatore, per poter confermare l'inserimento dell'impianto, deve recuperare gli altri dati da GAUDI' (campi colorati in grigio).

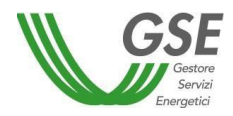

Una volta recuperati i dati, può decidere di confermare l'operazione oppure di annullarla.

Se si è scelto di caricare i dati in **modalità XML** il sistema apre la seguente pagina, dove deve essere specificato il file xml da cui caricare i dati e il percorso da cui recuperarlo:

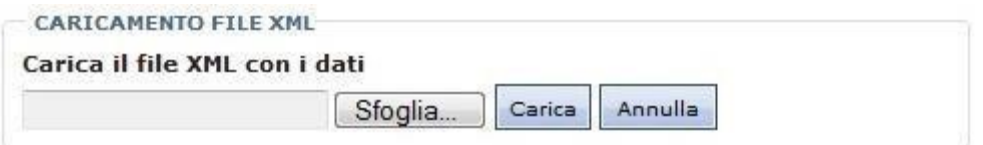

L'operatore, una volta specificato il file xml, può decidere di avviare il caricamento dei dati oppure di annullare l'operazione. All'avvio dell'operazione, il sistema verificherà la correttezza del file da caricare evidenziando con un messaggio le eventuali anomalie:

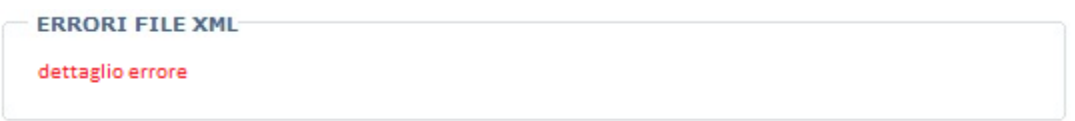

Durante il caricamento il sistema visualizza la pagina di caricamento in corso (17.a); al termine del caricamento viene visualizzata la pagina di dettaglio dei dati caricati (17.b). L'operatore può uscire dalla pagina di caricamento impianti anche se il caricamento non è terminato; il sistema riaprirà la pagina dell'anagrafica impianti e l'operatore avrà a disposizione il bottone "Visualizza Caricamenti" per tornare alla pagina dei caricamenti e verificare se l'operazione avviata è terminata oppure no.

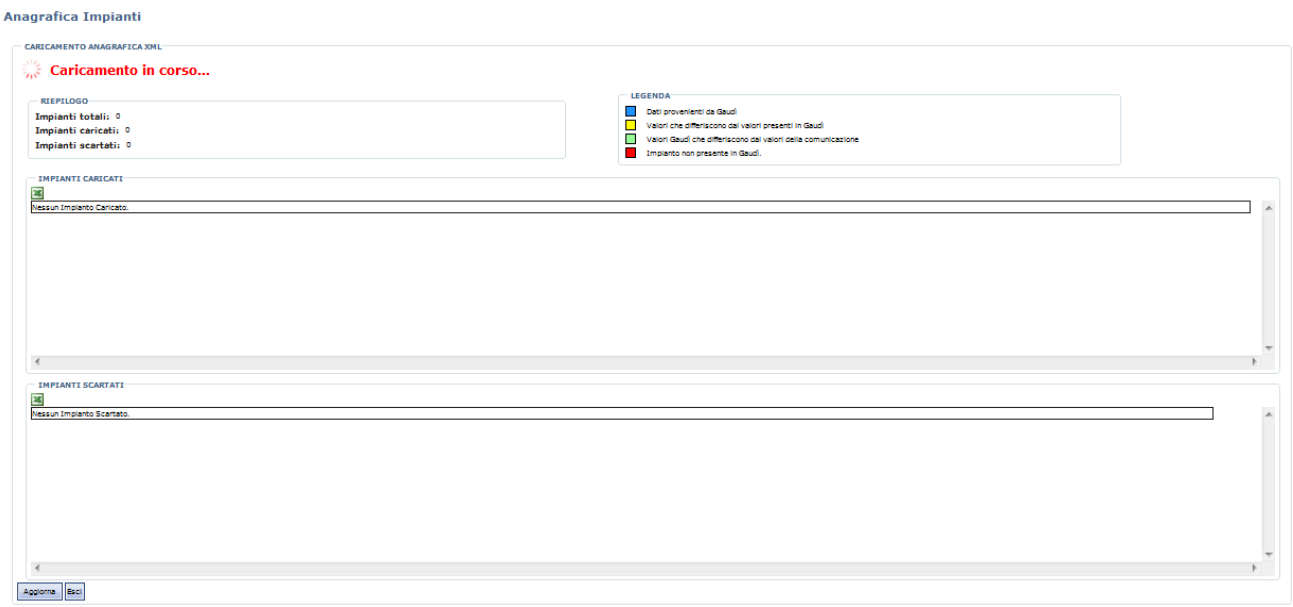

#### **Figura 17.a Maschera Gestione Anagrafica Impianti– Caricamento XML in corso**

**Anagrafica Impianti** 

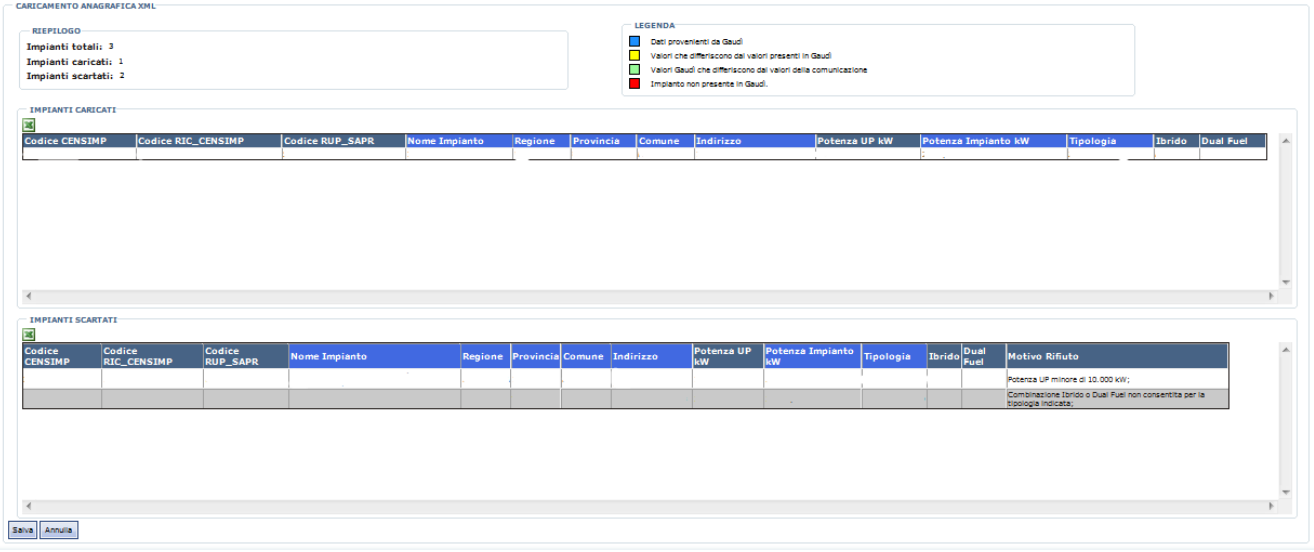

**Figura 17.b Maschera Gestione Anagrafica Impianti– Riepilogo Caricamento XML**

Nella pagina le informazioni sono distribuite in tre sezioni:

- sezione riepilogativa del caricamento del file xml con le seguenti informazioni:
	- o totale impianti contenuti nel file xml;
	- o totale impianti caricati;
	- o totale impianti scartati.
- griglia riepilogativa impianti caricati. Il sistema effettua il confronto tra i dati contenuti nel file xml e quelli presenti nel sistema GAUDI'; i dati che non corrispondono vengono evidenziati con sfondo giallo. Si tratta di un controllo non bloccante poiché i dati inseriti potranno essere salvati.
- griglia riepilogativa impianti scartati, poiché errati o non censiti nel sistema GAUDI'.

L'utente ha a disposizione le seguenti funzionalità:

**Aggiorna**: permette l'aggiornamento delle griglie sulla base dello stato di avanzamento del caricamento asincrono dei dati da file xml (presente durante il caricamento in corso);

**Esci:** permette di ritornare alla pagina dell'Anagrafica Impianti (presente durante il caricamento in corso);

**Salva**: permette il salvataggio dei dati caricati; questa operazione determina l'inserimento degli impianti in stato

SALVATO (presente al termine del caricamento);

**Annulla**: permette di annullare il caricamento da file xml (presente al termine del caricamento).

Se è presente la **modalità Recupera Anagrafica**, significa che esiste una comunicazione e/o rettifica per l'anno precedente da cui recuperare i dati di anagrafica; nell'eventualità in cui fossero presenti sia una comunicazione che una rettifica, il recupero verrà effettuato dalla rettifica che si suppone sia la versione più aggiornata e di riferimento dell'anagrafica. Il recupero dei dati avviene in come maniera analoga a quanto descritto per la modalità xml: viene mostrata prima la pagina di caricamento in corso (17.a) e poi, alla fine del recupero,

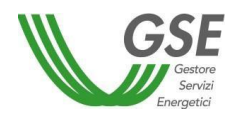

vengono mostrate le griglie di riepilogo (17.b) con i dati evidenziati secondo la Legenda e con una label che indica all'operatore se i dati sono stati recuperati dalla comunicazione oppure dalla rettifica.

Nella griglia riepilogativa degli impianti caricati, verranno visualizzati in verde i dati recuperati da Gaudì che non corrispondono con quelli presenti nella comunicazione/rettifica da cui sono stati recuperati i dati. Si tratta di un controllo non bloccante poiché i dati inseriti potranno essere salvati.

A quel punto l'operatore può decidere se Salvare oppure Annullare il recupero dell'anagrafica.

Si noti come la modalità "Recupera" sarà attiva solo se la funzionalità di inserimento di una Nuova Comunicazione non è stata concessa mai annullata.

## ➢ **Funzionalità "Valida Anagrafiche"**

Questa funzionalità permette la validazione degli impianti caricati in anagrafica, in stato SALVATO, precedentemente selezionati tramite il check alla destra di ciascuna riga nella griglia.

È possibile effettuare anche una validazione massiva utilizzando il check presente a livello dei titoli della griglia. Questo check permette di selezionare tutti i record visualizzati in maschera o di deselezionarli tutti.

#### ➢ **Funzionalità "Annulla Anagrafiche"**

Questa funzionalità permette di annullare l'invio massivo al GSE di tutti gli impianti precedentemente inviati riportandoli nello stato salvato.

## ➢ **Funzionalità "Invia Anagrafiche"**

Questa funzionalità permette l'invio massivo al GSE di tutti gli impianti precedentemente validati.

Se per l'utente collegato sono presenti solo impianti da inviare il sistema disabiliterà i check alla destra della griglia e abiliterà la pagina per l'invio massivo. A tal fine abiliterà il check "Accetto" che permette di accettare la normativa riportata sotto la griglia. La spunta del check attiverà il bottone di "Invio Anagrafica" che permette l'invio massivo dell'anagrafica impianti; il sistema invierà tutti gli impianti in stato validato indipendentemente da quelli visualizzati in maschera.

Se l'invio della comunicazione dell'anagrafica impianti per l'anno (n-1) – dove n è l'anno corrente – modifica le UPR rispetto all'ultima comunicazione inviata per l'anno (n-1) ed esiste una comunicazione mix produttore per l'anno (n-1) in qualsiasi stato, si rende necessaria la revisione della comunicazione mix produttore stessa, al fine di adeguarla al nuovo insieme di UPR di cui si compone la nuova anagrafica impianti.

Si noti che il sistema riconosce come UPR le UP che hanno potenza maggiore o uguale a 10000 kW; ne segue che nella comunicazione mix non verranno riportate le UP la cui potenza è inferiore a 10000 kW. Inoltre, una revisione della potenza per una UP già esistente nella comunicazione precedente che ne determini il passaggio della soglia dei 10000 kW, porterà alla revisione del mix.

Il sistema provvederà all'apertura automatica di una deroga per la comunicazione mix produttore effettuando le seguenti operazioni:

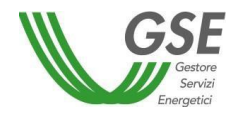

- annullamento della comunicazione mix precedente;
- inserimento di una nuova comunicazione mix in stato salvato;
- inserimento delle UPR presenti nella nuova anagrafica, confermando i dati di dettaglio per le UPR già esistenti nella vecchia comunicazione mix, mentre le UPR introdotte nella nuova anagrafica verranno create con i dati di dettaglio vuoti. Questi valori vuoti andranno impostati prima dell'invio della comunicazione mix.

#### ➢ **Funzionalità "Modifica Impianto"**

Questa funzionalità permette la modifica dell'impianto definito nella riga corrente della griglia.

Il sistema apre la pagina di dettaglio impianti popolandola con i dati dell'impianto selezionato. I campi obbligatori sono quelli già indicati per la pagina di inserimento dati impianti.

L'operatore, una volta effettuate le modifiche, può decidere di salvarle oppure le può annullare.

Il salvataggio di una modifica sovrascrive il record; alla conferma della modifica la griglia riepilogativa degli impianti viene aggiornata con i dati appena inseriti.

#### ➢ **Funzionalità "Elimina Impianto"**

Questa funzionalità permette l'eliminazione dell'impianto definito nella riga corrente della griglia. Il sistema aggiorna la griglia con i dati degli impianti rimasti presenti.

## ➢ **Funzionalità "Esportazione elenco Impianti"**

L'icona di export permette di esportare in formato Excel il contenuto dell'elenco degli Impianti estratti nella pagina di "Gestione Anagrafica Impianti", elenco comprensivo degli impianti presenti in tutte le pagine della griglia.

# <span id="page-17-0"></span>**4.2 Comunicazione Mix Iniziale**

Alla selezione della voce di menu Comunicazione Mix -> Comunicazione Mix Iniziale viene aperta la seguente pagina:

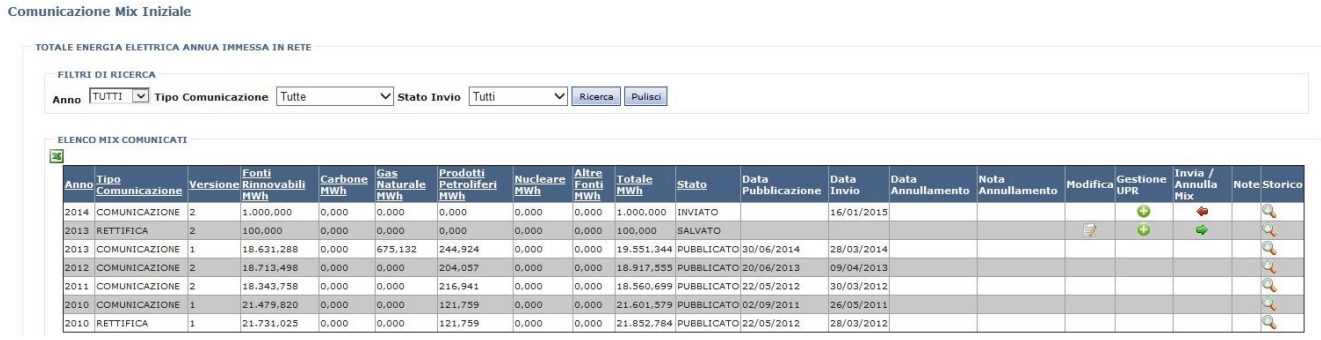

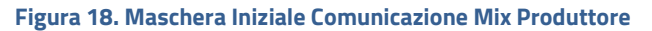

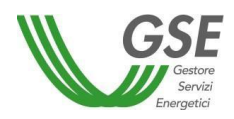

All'apertura della pagina vengono elencate tutte le comunicazioni inserite senza l'applicazione di alcun filtro. Successivamente l'operatore può filtrare i dati impostando dei parametri di ricerca e selezionando il bottone "Ricerca". In particolare, sono disponibili i seguenti filtri di ricerca:

Anno: è associato ad una lista di valori dove vengono elencati gli anni relativi alle comunicazioni effettuate precedentemente;

Tipo Operazione: è associato ad una lista dove vengono elencati i valori "COMUNICAZIONE", "RETTIFICA" o

"Tutte" che permette di estrarre le comunicazioni indipendentemente dal tipo operazione;

Stato Invio: è associato ad una lista dove vengono elencati i possibili stati in cui può trovarsi la comunicazione, SALVATO, INVIATO, SOSPESO, VALIDATO, PUBBLICATO, CONTESTATO, ANNULLATO o "Tutti" che permette di estrarre le comunicazioni indipendentemente dallo stato.

Alla selezione del bottone "Ricerca" vengono elencate tutte e sole le comunicazioni che rispondono ai criteri di ricerca.

Le funzionalità disponibili sui dati delle comunicazioni sono le seguenti:

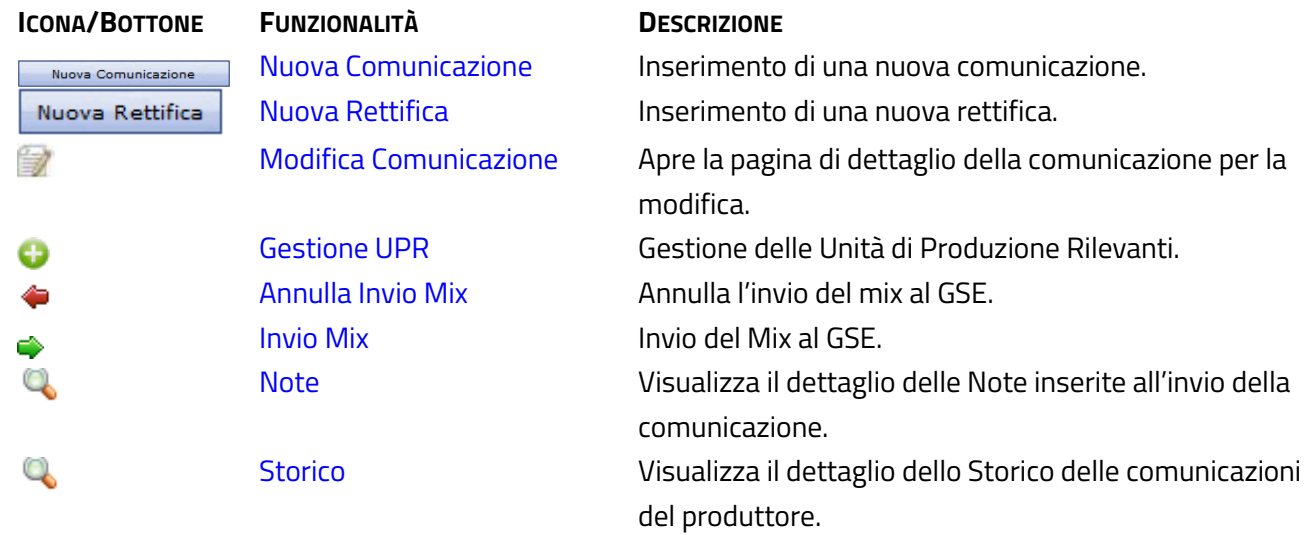

#### ➢ **Funzionalità "Nuova Comunicazione"**

Se si ritiene di dover rettificare i dati della comunicazione mix per l'anno (n-2) – dove n è l'anno corrente – si consiglia di effettuare tale operazione prima dell'inserimento di una Nuova Comunicazione per l'anno (n-1)

Questa funzionalità è attiva solo nel periodo previsto per le comunicazioni Mix. Nel caso in cui ci sia già una comunicazione inviata per l'anno corrente, per poter fare una nuova comunicazione deve essere attiva una deroga.

Se è scaduto il periodo durante il quale è possibile inviare una comunicazione e non sono attive deroghe, alla selezione del bottone "Nuova Comunicazione" il sistema visualizza il seguente messaggio: "Periodo di

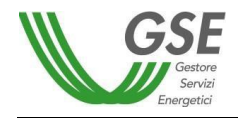

comunicazione terminato".

Alla selezione del bottone "Nuova Comunicazione" viene aperta la seguente pagina:

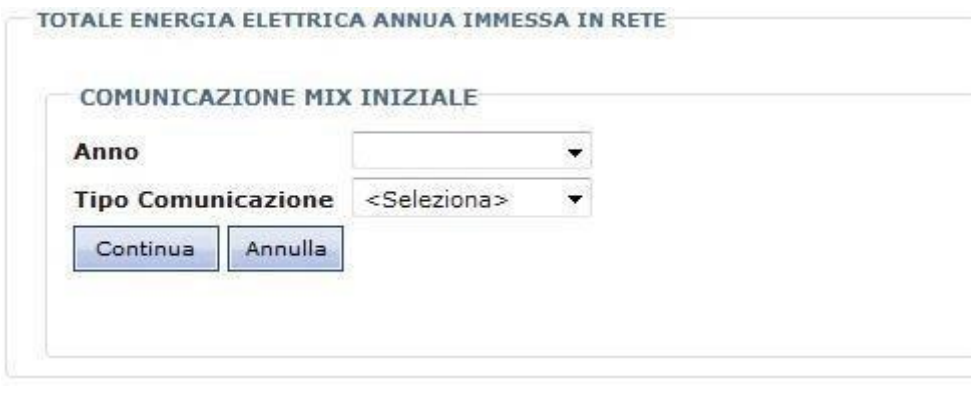

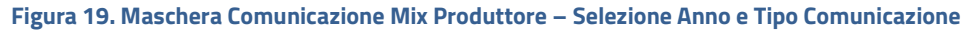

L'operatore deve selezionare obbligatoriamente Anno e Tipo Comunicazione:

Anno è associato ad una lista di valori dove vengono elencati gli anni relativi alle comunicazioni effettuate precedentemente;

Tipo Comunicazione è associato ad una lista dove vengono elencati i valori "WEB", "XML", "Recupera Mix"; in questo modo l'operatore sceglie se comunicare i dati dell'energia fornendo un file xml, oppure inserendo i dati nella pagina web messa a disposizione dal portale, oppure, se esiste, recuperando il mix comunicato/rettificato in precedenza.

Selezionando il bottone "Annulla" il sistema annulla l'operazione, altrimenti, selezionando il bottone "Continua" si può procedere con l'inserimento dei dati di energia, secondo la modalità scelta.

Se si è scelto di caricare i dati in **modalità WEB**, il sistema apre la seguente pagina:

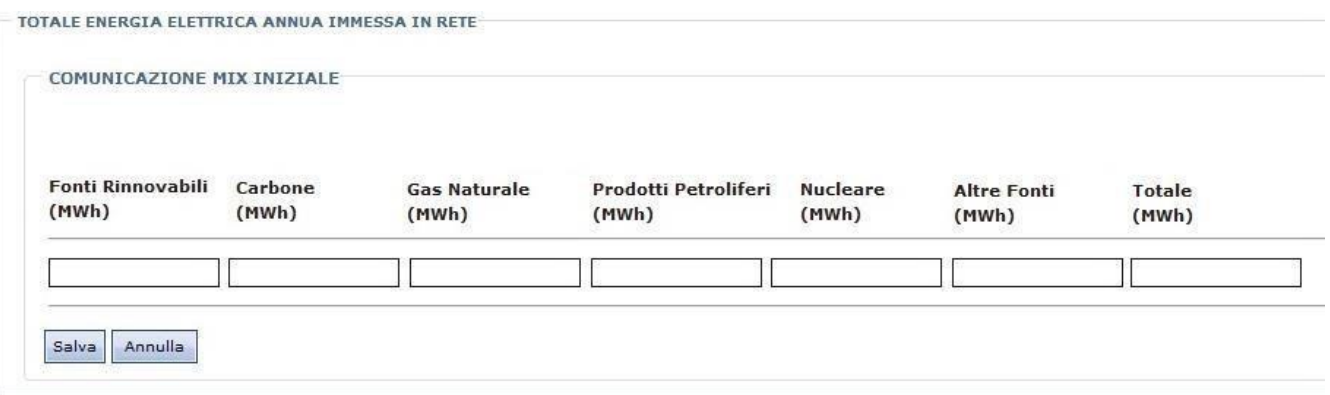

**Figura 20. Maschera Comunicazione Mix Produttore – Inserimento WEB**

L'operatore deve compilare tutti i campi relativi all'energia, in MWh con un massimo di tre cifre decimali.

L'operatore, una volta inseriti i dati, può decidere di confermare l'operazione oppure di annullarla.

Se si è scelto di caricare i dati in **modalità XML**, il sistema apre la seguente pagina, dove deve essere specificato il file xml da cui caricare i dati:

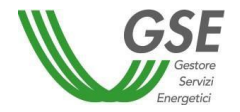

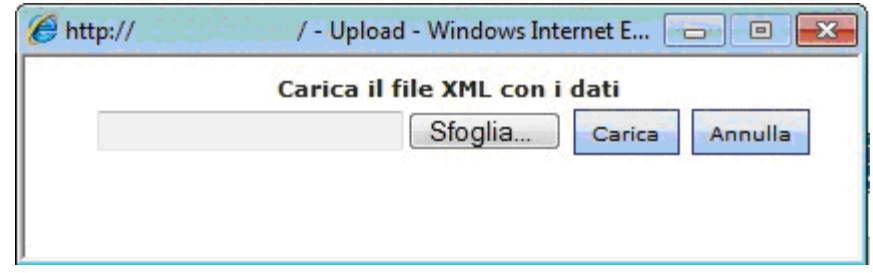

**Figura 21. Maschera Comunicazione Mix Produttore – Inserimento XML**

L'operatore, una volta specificato il file xml, può decidere di avviare il caricamento dei dati oppure di annullare l'operazione. All'avvio dell'operazione, il sistema verificherà la correttezza del file da caricare evidenziando con un messaggio le eventuali anomalie:

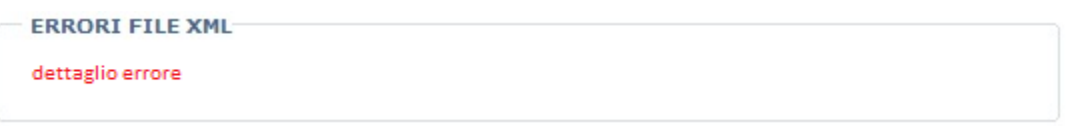

Al termine del caricamento viene visualizzata la pagina di dettaglio dei dati caricati.

Se si è scelto di caricare i dati in **modalità Recupera Mix**, verranno recuperati i dati appartenenti alla versione più recente, che sarà l'ultima comunicazione pubblicata nell'anno precedente oppure la rettifica inviata per l'anno precedente, se presente. Nel caso in cui sia presente sia la comunicazione che la rettifica, i dati verranno recuperati a partire dalla rettifica. L'operatore dovrà avere evidenza con un messaggio visualizzato nella pagina, che i dati sono stati recuperati da una comunicazione o da una rettifica. I dati recuperati comprendono anche le UPR.

Il sistema mostra una label che riporta se i dati sono stati recuperati da una comunicazione oppure da una rettifica precedente.

Se la comunicazione di anagrafica ha apportato modifiche alle up rilevanti rispetto a quanto dichiarato nell'ultima comunicazione mix pubblicata per l'anno precedente, queste variazioni saranno integrate in fase di recupero della comunicazione mix, nel seguente modo:

- se nell'attuale comunicazione anagrafica inviata esistono UPR aggiuntive, queste verranno proposte nel recupero del mix vuote;
- se nell'attuale comunicazione anagrafica inviata mancano delle UPR, queste non verranno proposte nel recupero del mix.

L'operazione di recupero potrà essere salvata o annullata dall'operatore.

## ➢ **Funzionalità "Modifica Comunicazione"**

L'icona di Modifica è presente per una comunicazione nella griglia dei "Dati Energia" quando la comunicazione è in stato SALVATO e la modifica avviene nel periodo valido per le comunicazioni oppure è

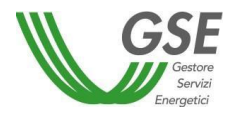

attiva una deroga per l'operatore.

Alla selezione dell'icona di modifica, il sistema apre la seguente pagina per la modifica di una comunicazione:

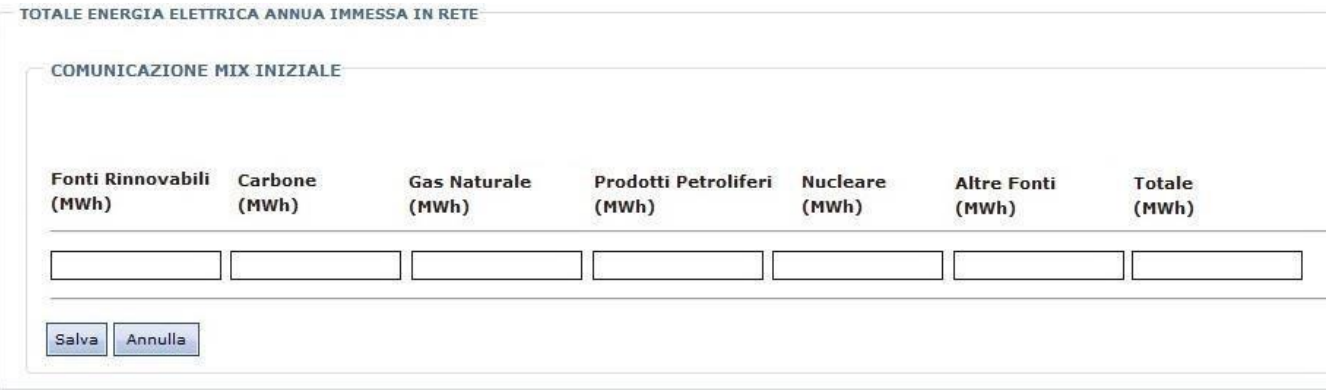

**Figura 23. Maschera Nuova Rettifica Produttore–Inserimento**

Nella pagina sono visualizzati i valori definiti per la comunicazione corrente; i campi sono tutti obbligatori e modificabili.

L'operatore, una volta effettuate le modifiche, può decidere di salvarle oppure le può annulare.

Il salvataggio di una modifica sovrascrive il record.

#### ➢ **Funzionalità "Gestione UPR"**

L'icona di Gestione UPR apre la seguente pagina:

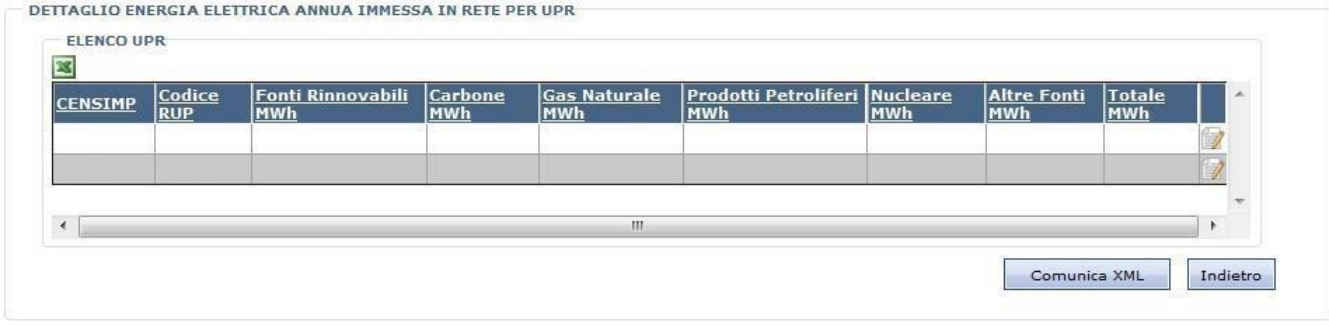

**Figura 24. Maschera Comunicazione Mix Produttore – Gestione UPR**

Dalla griglia si può accedere alla funzionalità di Modifica selezionando l'icona **i a** ; alla selezione di questa icona viene aperta la seguente pagina:

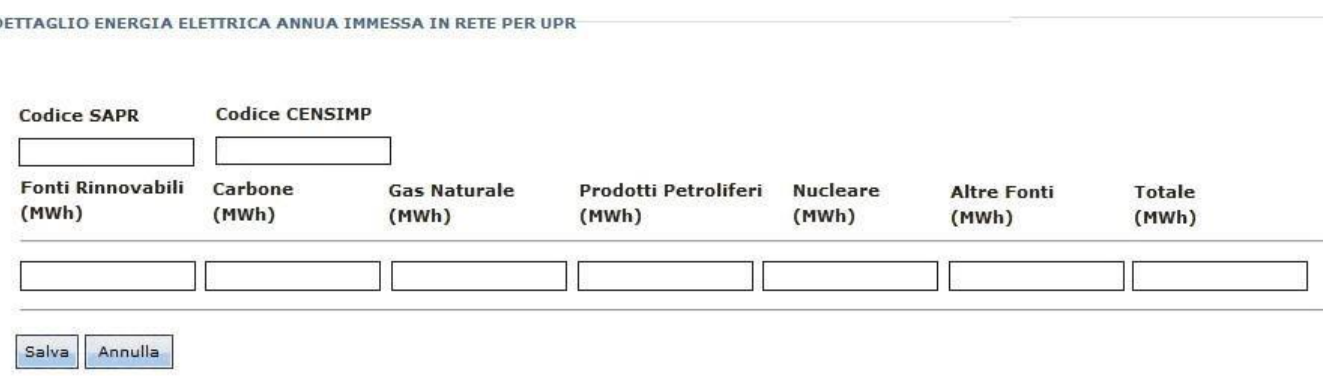

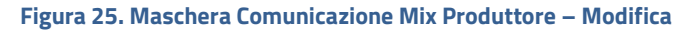

#### ➢ **Funzionalità "Annulla Invio Mix"**

Attraverso l'icona della freccia rossa è possibile annullare l'invio effettuato al GSE e tornare nello stato salvato.

#### ➢ **Funzionalità "Invio Mix"**

L'icona di Invio è è presente per una comunicazione nella griglia dei "Dati Energia" quando la comunicazione è in stato SALVATO e l'invio avviene nel periodo valido per le comunicazioni oppure è attiva una deroga per l'operatore.

Alla selezione dell'icona di Invio, il sistema visualizza il seguente messaggio:

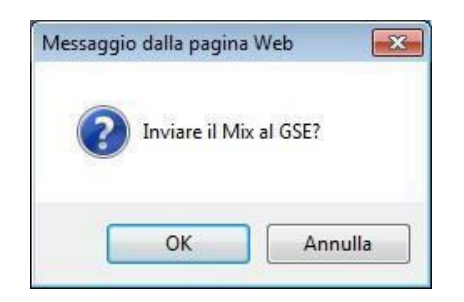

Se il produttore seleziona il bottone "OK", alla chiusura del messaggio, nella pagina di dettaglio dei dati dell'energia viene aggiunta una sezione contenente un'informativa che l'utente deve accettare; all'accettazione dell'informativa la comunicazione viene inviata al GSE.

<span id="page-22-0"></span>Se il produttore seleziona il bottone "Annulla" l'operazione viene annullata.

#### **4.3 Visualizzazione Mix Calcolato**

Alla selezione della voce di menu Comunicazione Mix -> Visualizzazione Mix Calcolato viene aperta la seguente pagina:

#### Selezionare l'anno di riferimento <Seleziona> ÷

dove il produttore può selezionare l'anno del mix calcolato che desidera visualizzare.

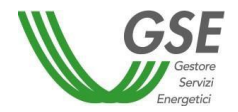

Una volta effettuata la selezione, il sistema visualizza la seguente pagina per gli anni precedenti al 2013:

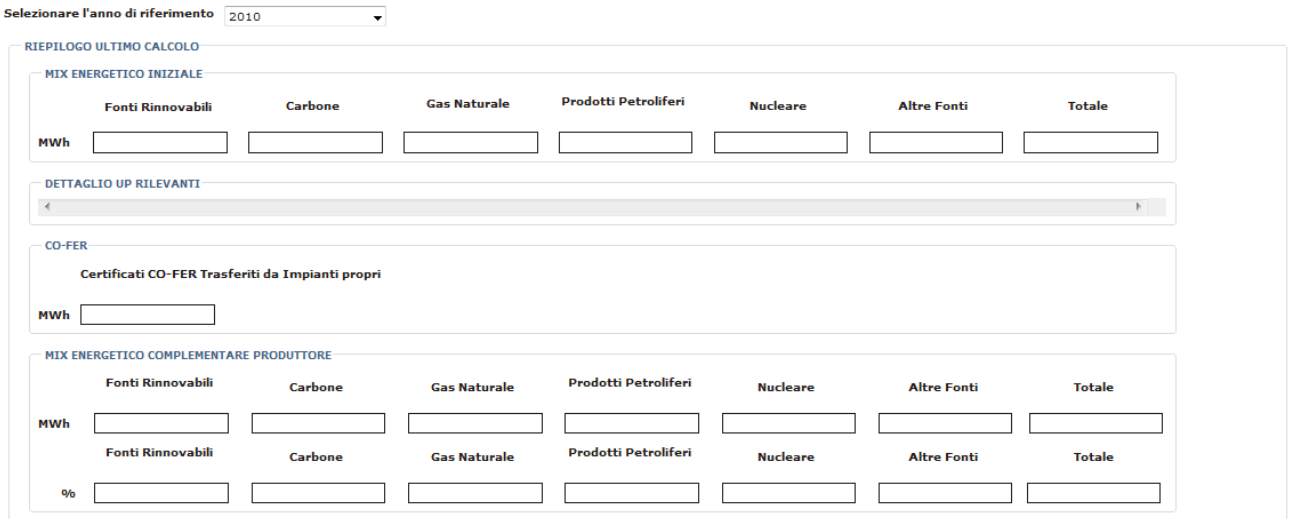

**Figura 26. Visualizzazione Mix Calcolato <2013**

e la seguente pagina per gli anni successivi al 2013 compreso:

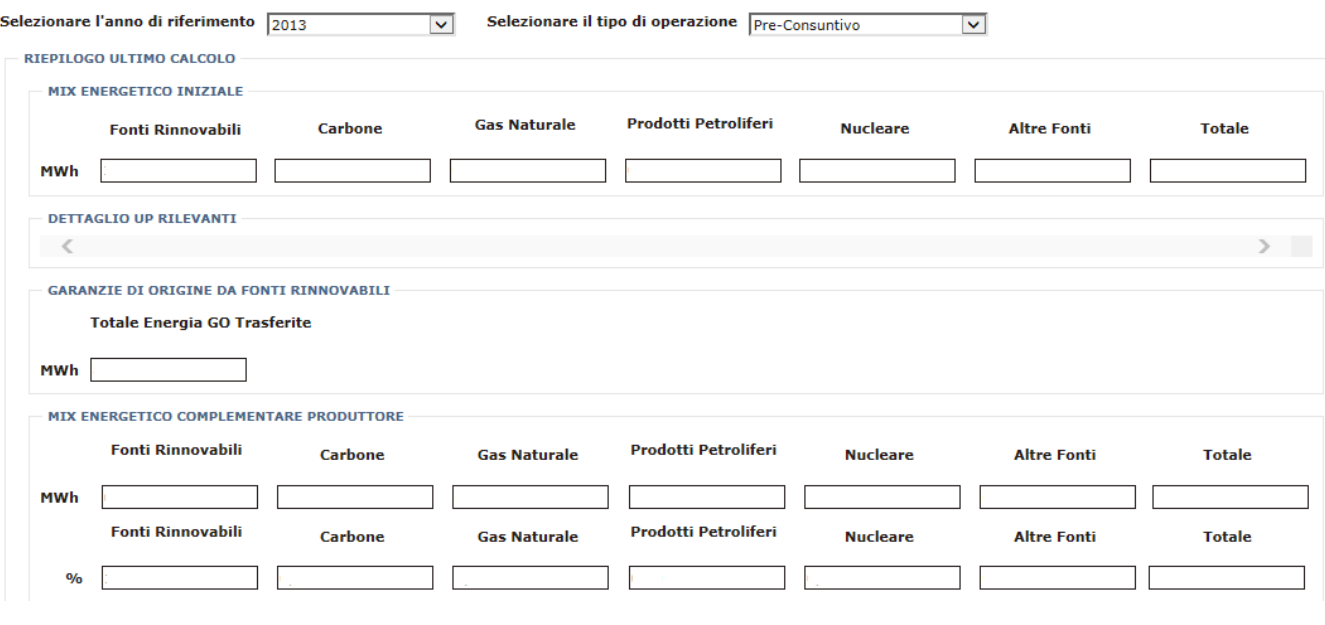

**Figura 27. Visualizzazione Mix Calcolato >= 2013**

Le pagine riportano il riepilogo dell'ultimo calcolo pubblicato dal GSE per l'anno selezionato.

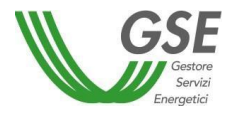

# <span id="page-24-0"></span>**5 Funzionalità del portale FUEL-MIX per il profilo Impresa di Vendita**

Il profilo impresa di vendita potrà accedere al seguente menù delle funzionalità:

Home Comunicazione MIX Visualizzazione Mix Calcolato Gestione referenti Fatturazione | Imiei dati | **Cambia Profilo** Logout

#### **Figura 28. Menù impresa di vendita**

Comunicazione Mix: funzionalità di comunicazione dei dati di energia per i propri impianti.

Visualizzazione Mix Calcolato: visualizza il mix energetico calcolato pubblicato dal GSE.

Gestione Referenti: si accede alla pagina per la gestione dei Referenti.

Fatturazione: consultazione e modifica dei dati legali e amministrativi.

I miei dati: registrazione di un nuovo profilo e visualizzazione del profilo corrente.

Cambia Profilo: funzionalità di navigazione tra profili diversi.

<span id="page-24-1"></span>Logout: funzionalità di uscita dal sistema

## **5.1 Comunicazione Mix**

Ciascuna Impresa di Vendita accreditata all'applicativo FUEL-MIX, deve inviare ogni anno i dati relativi all'energia elettrica venduta ai clienti finali e approvvigionata al fine di determinare l il mix energetico utilizzato per la produzione dell'energia elettrica venduta.

Selezionando la voce di menu Comunicazione Mix viene aperta la seguente pagina di inserimento dei dati di energia:

| Anno Tipo<br>Comunicazione Vers. | <b>Energia Venduta</b><br>MWh | Energia Venduta<br><b>Fonti Rinnovabili</b><br><b>MWh</b>                                      | Energia Cip 6/92 MWh                                                                                                    | <b>Energia Importata</b><br>MWh | <b>Dettaglio Offerte</b><br>Commerciali verdi | Data<br>Pubblicazione Modifica                                         | Invia /<br>Annulla | State             | Data Data Nota<br>Invio Annullamento Annullamento | <b>Storico</b>      |
|----------------------------------|-------------------------------|------------------------------------------------------------------------------------------------|----------------------------------------------------------------------------------------------------|---------------------------------|-----------------------------------------------|------------------------------------------------------------------------|--------------------|-------------------|---------------------------------------------------|---------------------|
| 2010 COMUNICAZIONE               | 3.007.062.366                 | 20,605,811                                                                                     | 571,968,000                                                                                                    | 2.637.194.000                   |                                               | 14/09/2011                                                             |                    | PUBBLICATO        |                                                   |                     |
| 2011 COMUNICAZIONE 1             | 5.842.917.833                 | 37.051.000                                                                                     |                                                                                                    | 946.012.000                     | s                                             | 22/05/2012                                                             |                    | <b>PUBBLICATO</b> |                                                   |                     |
| 2014 COMUNICAZIONE 1             | 100,000                       | 100,000                                                                                        |                                                                                                    | 100,000                         |                                               |                                                                        |                    | SALVATO           |                                                   |                     |
| 2013 COMUNICAZIONE 1             | 7.664.809.000                 | 124,249,000                                                                                    |                                                                                                    | 191.322,000                     |                                               | 01/07/2014                                                             |                    | PUBBLICATO        |                                                   |                     |
| 2012 COMUNICAZIONE 1             | 4,564,473,072                 | 41.421.000                                                                                     |                                                                                                    | 406.288,000                     |                                               | 20/06/2013                                                             |                    | PUBBLICATO        |                                                   |                     |
|                                  |                               |                                                                                                |                                                                                                    |                                 |                                               |                                                                        |                    |                   | Nuova Rettifica                                   | Nuova Comunicazione |
| INFORMATIVA                      |                               |                                                                                                | Nel caso in cui si riscontrassero degli errori nell'invio del mix energetico di approvvigionamento, può essere annullato l'invio attraverso l'icona |                                 |                                               | Attenzione: i dati salvati non ancora inviati entro i termini previsti |                    |                   |                                                   |                     |
|                                  |                               | rossa di annullamento presente sulla relativa riga entro il periodo di lavorazione consentito. |                                                                                                    | <b>FAQ</b>                      |                                               | saranno inviati automaticamente da sistema.                            |                    |                   |                                                   |                     |

**Figura 29. Maschera Iniziale Comunicazione Mix IDV**

All'apertura della pagina vengono elencate tutte le comunicazioni inserite senza l'applicazione di alcun filtro. I risultati vengono distribuiti su più pagine.

Successivamente l'operatore può filtrare i dati impostando dei parametri di ricerca e selezionando il bottone "Ricerca". In particolare, sono disponibili i seguenti filtri di ricerca:

Anno: è associato ad una lista di valori dove vengono elencati gli anni relativi alle comunicazioni effettuate precedentemente;

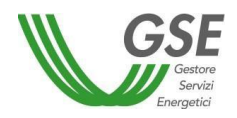

Tipo Operazione: è associato ad una lista dove vengono elencati i valori "COMUNICAZIONE", "RETTIFICA" o "Tutte" che permette di estrarre le comunicazioni indipendentemente dal tipo operazione;

Stato Invio: è associato ad una lista dove vengono elencati i possibili stati in cui può trovarsi la comunicazione, SALVATO, INVIATO, SOSPESO, VALIDATO, CONTESTATO o "Tutti" che permette di estrarre le comunicazioni indipendentemente dallo stato.

Alla selezione del bottone "Ricerca" vengono elencate tutte e sole le comunicazioni che rispondono ai criteri di ricerca. Il bottone "Pulisci" annulla i parametri precedentemente impostati, permettendo di effettuare una nuova ricerca.

**ICONA/BOTTONE FUNZIONALITÀ DESCRIZIONE** Nuova Comunicazione Nuova Comunicazione Inserimento di una nuova comunicazione.  $\omega$ Apertura del dettaglio delle offerte Dettaglio Offerte **Commerciali** commerciali precedentemente definite. Modifica Comunicazione Apertura della pagina di dettaglio di una  $\Rightarrow$ comunicazione per la modifica. Annulla Comunicazione Annulla invio di una comunicazione al GSE. Invio Comunicazione Invio di una comunicazione al GSE. Esportazione in Excel dei dati presenti nella Esportazione elenco 宻 Comunicazioni griglia delle comunicazioni. Storico Visualizza lo storico delle comunicazioni mix Q dell'impresa di vendita.

Le funzionalità disponibili sui dati delle comunicazioni sono le seguenti:

## ➢ **Funzionalità "Nuova Comunicazione"**

Se si è scelto di effettuare una Nuova Comunicazione per l'anno (n-1) – dove n è l'anno corrente – sarebbe preferibile inviare prima la Rettifica del mix per l'anno (n-2).

Questa funzionalità è attiva solo nel periodo previsto per le comunicazioni Mix. Nel caso in cui ci sia già una comunicazione inviata per l'anno corrente, per poter fare una nuova comunicazione deve essere attiva una deroga.

Se è scaduto il periodo durante il quale è possibile inviare una comunicazione e non sono attive deroghe, alla selezione del bottone "Nuova Comunicazione" il sistema visualizza il seguente messaggio: "Periodo di comunicazione terminato".

Alla selezione del bottone "Nuova Comunicazione" viene aperta la seguente pagina:

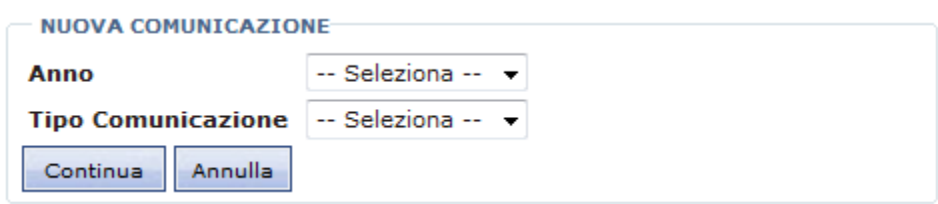

L'operatore deve selezionare obbligatoriamente Anno e Tipo Comunicazione:

Anno mostra l'anno per il quale è possibile effettuare la comunicazione (anno precedente a quello in corso);

Tipo Comunicazione è associato ad una lista dove vengono elencati i valori "WEB", "XML" e "Recupera Mix"; in questo modo l'operatore sceglie se comunicare i dati dell'energia fornendo un file xml, inserendo i dati nella pagina web messa a disposizione dal portale, oppure, se esiste la comunicazione/rettifica (la rettifica ha precedenza sulla comunicazione), recuperare il mix comunicato per l'anno precedente. La disponibilità della modalità di caricamento XML è limitata alle comunicazioni/rettifiche con anno di competenza successivo al 2011.

Selezionando il bottone "Annulla" il sistema annulla l'operazione, altrimenti, selezionando il bottone "Continua" si può procedere con l'inserimento dei dati di energia, secondo la modalità scelta. Se si è scelto di caricare i dati in **modalità WEB** il sistema apre la seguente pagina:

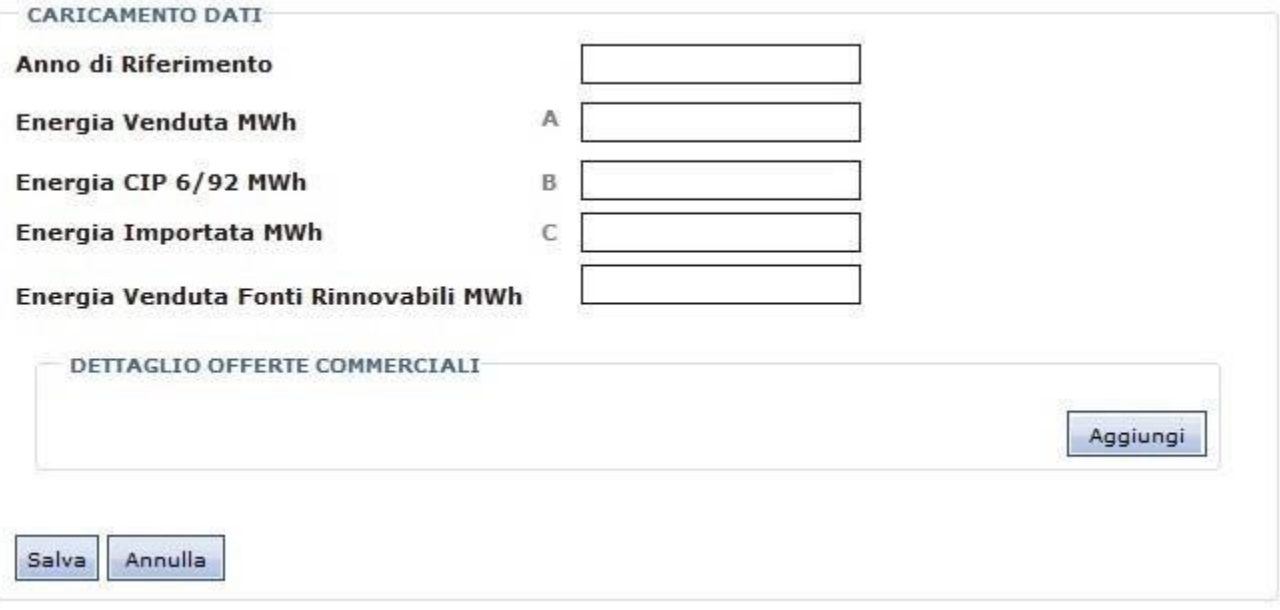

#### **Figura 30a. Maschera Comunicazione Mix IDV – Inserimento WEB**

L'operatore troverà prepopolato il campo Anno con il valore inserito nella pagina precedente; devono essere compilati tutti i campi relativi all'energia, in MWh con al massimo tre cifre decimali e deve essere inserita almeno un'offerta commerciale.

Per inserire un'offerta commerciale l'operatore deve selezionare il bottone "Aggiungi". Il sistema apre pagine diverse in funzione dell'anno di competenza della comunicazione.

CASO 1: se la comunicazione ha anno di competenza precedente al 2012 la pagina di inserimento è la

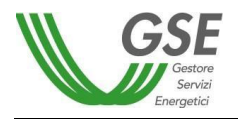

seguente:

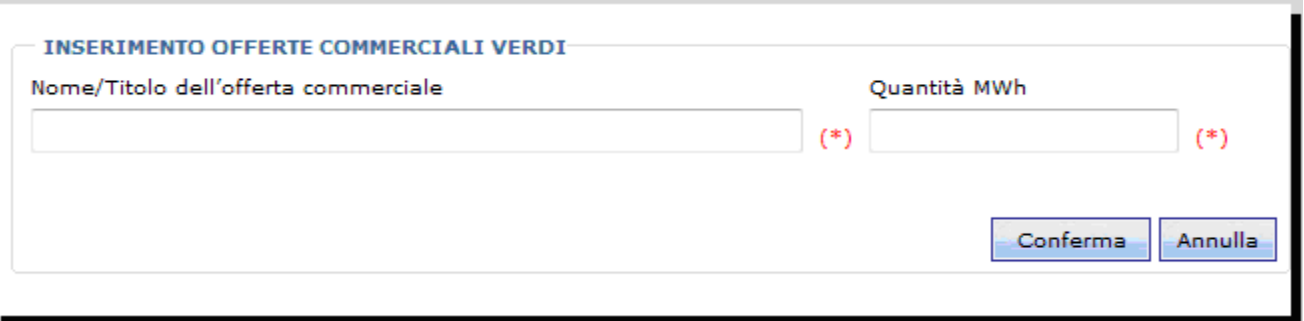

**Figura 30b. Maschera Comunicazione Mix IDV – Inserimento Offerte Commerciali con anno competenza precedente al 2012**

I campi presenti in maschera, Nome/Titolo dell'offerta commerciale e Quantità MWh, sono obbligatori; l'obbligatorietà è segnalata dalla presenza del  $(*)$  accanto ai campi.

L'operatore, una volta inseriti i dati, può decidere di confermare l'operazione oppure di annullarla.

Sui dati inseriti nella pagina, il sistema effettuerà i seguenti controlli:

• **l'Energia venduta deve risultare maggiore o uguale all'Energia Venduta Fonti Rinnovali; se il controllo non viene soddisfatto viene visualizzato nella pagina il seguente messaggio:**

La quantità totale di energia elettrica venduta è minore della quantità totale di energia elettrica venduta ai clienti finali come prodotta da FER.

• **la Somma delle Offerte Commerciali deve risultare uguale all'Energia Venduta Fonti Rinnovali; se il controllo non viene soddisfatto viene visualizzato nella pagina il seguente messaggio:**

La quantità totale di energia elettrica venduta ai clienti finali come prodotta da FER non corrisponde alla somma delle offerte commerciali.

Prima di confermare il salvataggio il sistema mostrerà il risultato ottenuto dalla seguente formula:

#### **F = A-(B+C)**

Se F ≥ 0, il sistema mostrerà la seguente informazione:

Energia venduta dall'impresa di vendita ai clienti finali maggiore rispetto all'energia approvvigionata.

Se F < 0, il sistema mostrerà la seguente informazione:

Energia venduta dall'impresa di vendita ai clienti finali minore rispetto all'energia approvvigionata.

L'operatore, una volta inseriti i dati, può decidere di confermare l'inserimento della comunicazione oppure di annullarla.

La Nuova Comunicazione verrà inserita con stato SALVATO e se non esiste per lo stesso anno un'altra comunicazione già inviata verrà inserita con numero di versione uguale ad uno; se esiste già per lo stesso anno una comunicazione in stato INVIATO, la nuova comunicazione verrà inserita con numero di versione successiva.

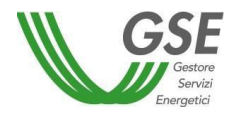

CASO 2: se la comunicazione ha anno di competenza uguale o successiva al 2012, la pagina di inserimento è la seguente:

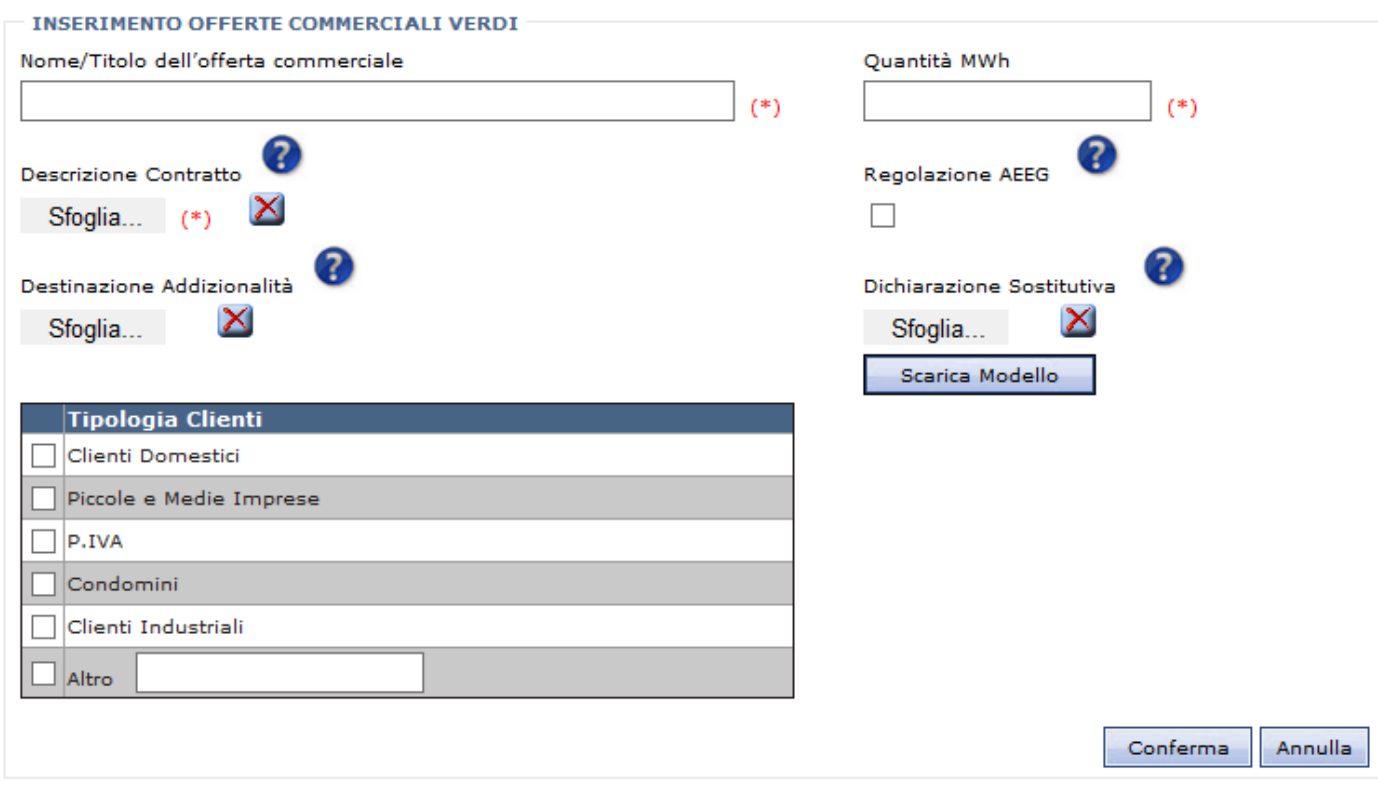

**Figura 30c. Maschera Comunicazione Mix IDV – Inserimento Offerte Commerciali con anno competenza uguale o successivo al 2012**

I campi Nome/Titolo dell'offerta commerciale, Quantità MWh, Descrizione Contratto sono obbligatori, mentre Regolazione AEEG, Destinazione Addizionalità e Tipologia Clienti sono opzionali. Senza selezionare il check relativo alla Regolazione AEEG si assume che l'offerta non aderisca alla Regolazione AEEG. L'obbligatorietà è segnalata dalla presenza del  $(*)$  accanto ai campi.

Per quanto riguarda i campi Descrizione Contratto, Regolazione AEEG, Destinazione Addizionalità e Tipologia

Clienti segue una tabella di dettaglio:

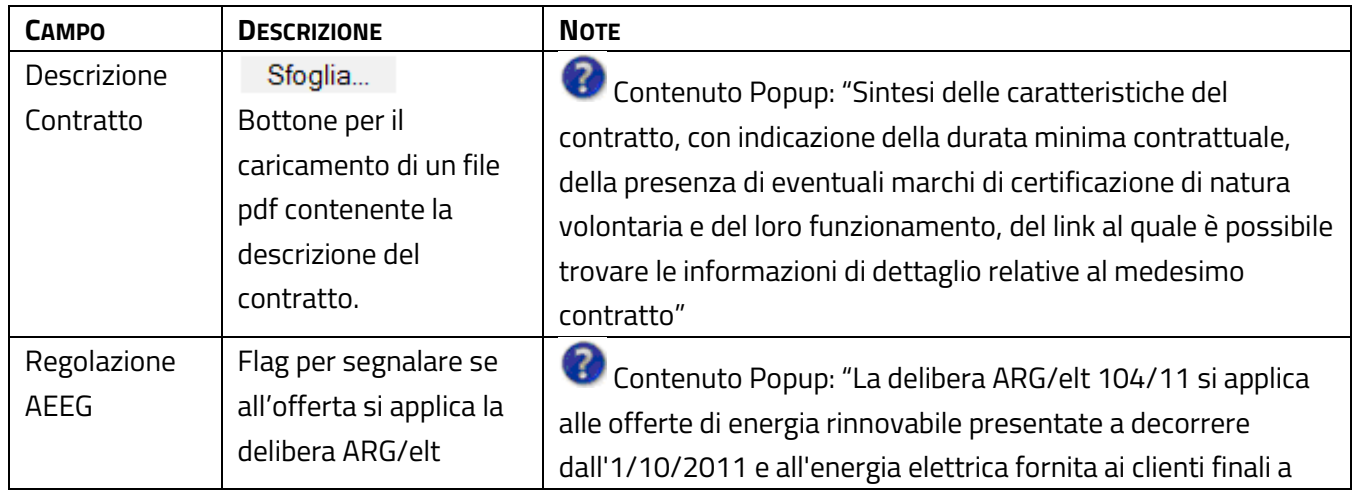

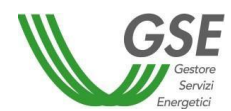

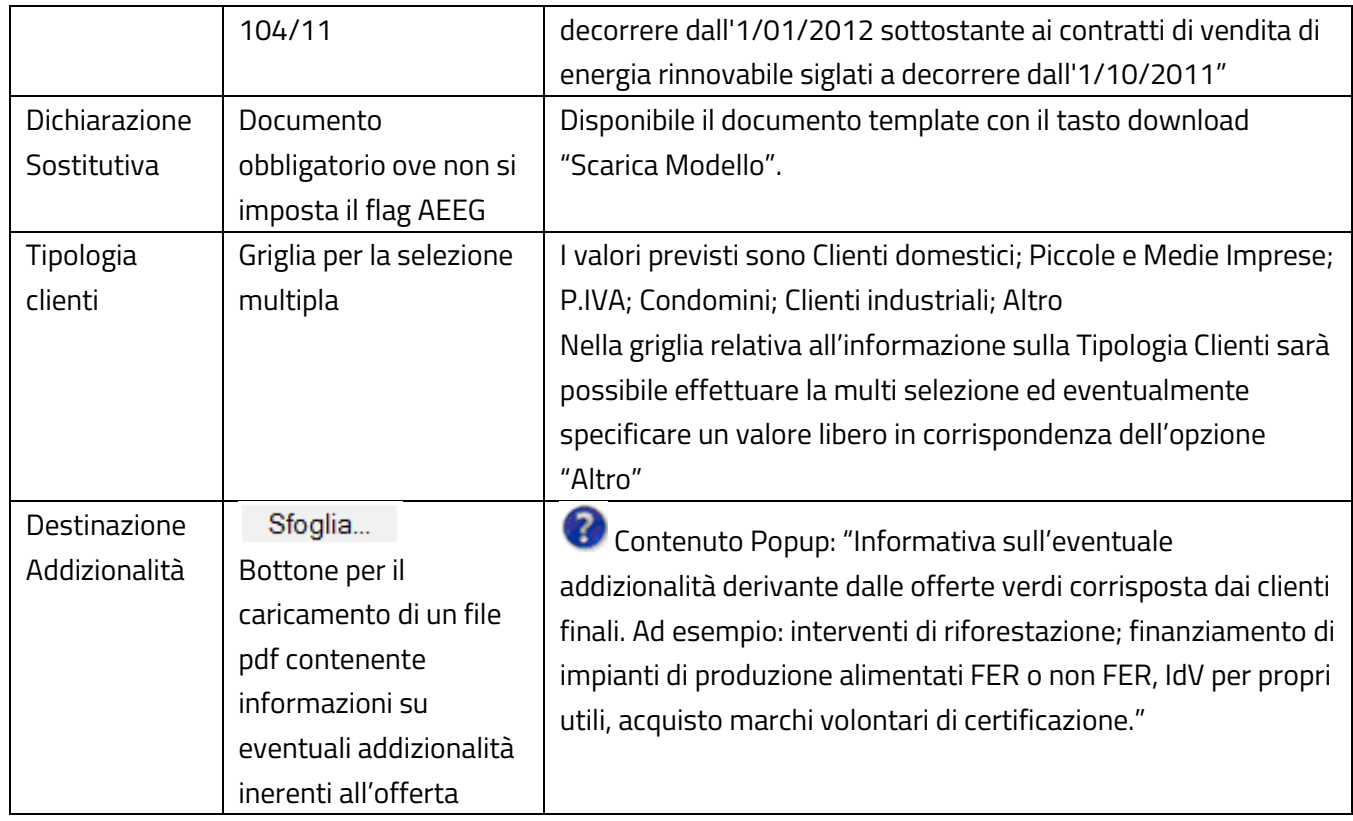

Tramite l'icona  $\blacktriangleright$  è possibile eliminare i file pdf associati all'offerta; il documento del contratto deve comunque essere reinserito perché obbligatorio.

Se si è scelto di caricare i dati in **modalità XML** il sistema apre la seguente pagina, dove deve essere specificato il file xml da cui caricare i dati:

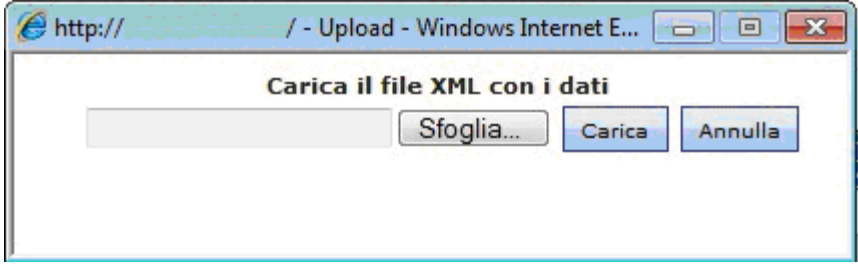

**Figura 31. Maschera Comunicazione Mix IDV – Inserimento XML**

L'operatore, una volta specificato il file xml, può decidere di avviare il caricamento dei dati oppure di annullare l'operazione. All'avvio dell'operazione, il sistema verificherà la correttezza del file da caricare evidenziando con un messaggio le eventuali anomalie:

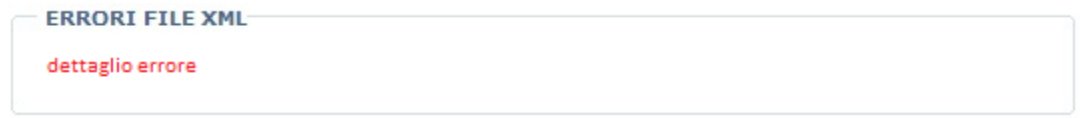

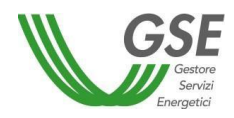

Al termine del caricamento viene visualizzata la pagina di dettaglio dei dati caricati, dove l'utente potrà completare i dati inserendo i file pdf: si ricorda che il file relativo al contratto è obbligatorio.

La Nuova Comunicazione verrà inserita con stato SALVATO; se esiste già per lo stesso anno una comunicazione in stato INVIATO, la nuova comunicazione verrà inserita con numero di versione successiva.

Se si è scelto di caricare i dati in **modalità Recupera Mix**, verranno recuperati i dati appartenenti alla versione più recente, che sarà l'ultima comunicazione pubblicata nell'anno precedente oppure la rettifica inviata per l'anno precedente, se presente. Nel caso in cui sia presente sia la comunicazione che la rettifica, i dati verranno recuperati a partire dalla rettifica. L'operatore dovrà avere evidenza con un messaggio visualizzato nella pagina, che i dati sono stati recuperati da una comunicazione o da una rettifica. I dati recuperati comprendono anche le offerte commerciali.

Il sistema mostra una label che riporta se i dati sono stati recuperati da una comunicazione oppure da una rettifica precedente.

L'operatore a quel punto può decidere se "Salvare" oppure "Annullare" l'operazione.

## ➢ **Funzionalità "Dettaglio Offerte Commerciali"**

Alla selezione dell'icona presente nella griglia dei "Dati Energia", il sistema apre la seguente sezione in fondo alla pagina, dove vengono elencate le offerte commerciali del produttore:

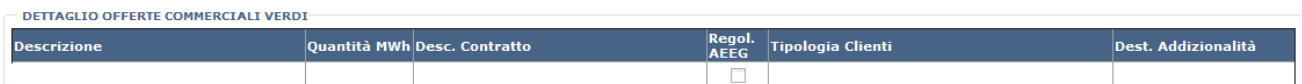

## ➢ **Funzionalità "Modifica Comunicazione"**

L'icona di Modifica è presente per una comunicazione nella griglia dei "Dati Energia" quando la comunicazione è o in stato SALVATO e la modifica avviene nel periodo valido per le comunicazioni oppure è attiva una deroga per l'operatore.

Alla selezione dell'icona di modifica, il sistema apre pagine diverse in funzione dell'anno di competenza della comunicazione; le pagine differiscono per il numero di colonne nella griglia "Dettaglio Offerte Commerciali Verdi".

Anno di riferimento precedente al 2012:

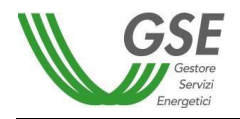

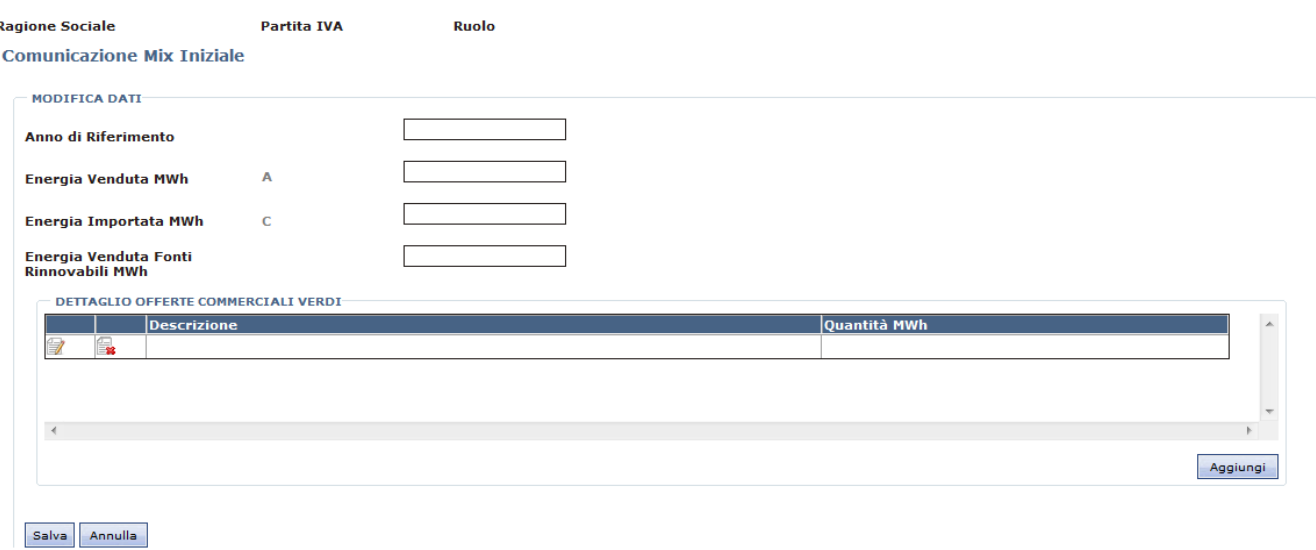

**Figura 33a. Maschera Comunicazione Mix IDV per anno di competenza precedente al 2012 - Modifica**

#### Anno di riferimento uguale o successivo al 2012:

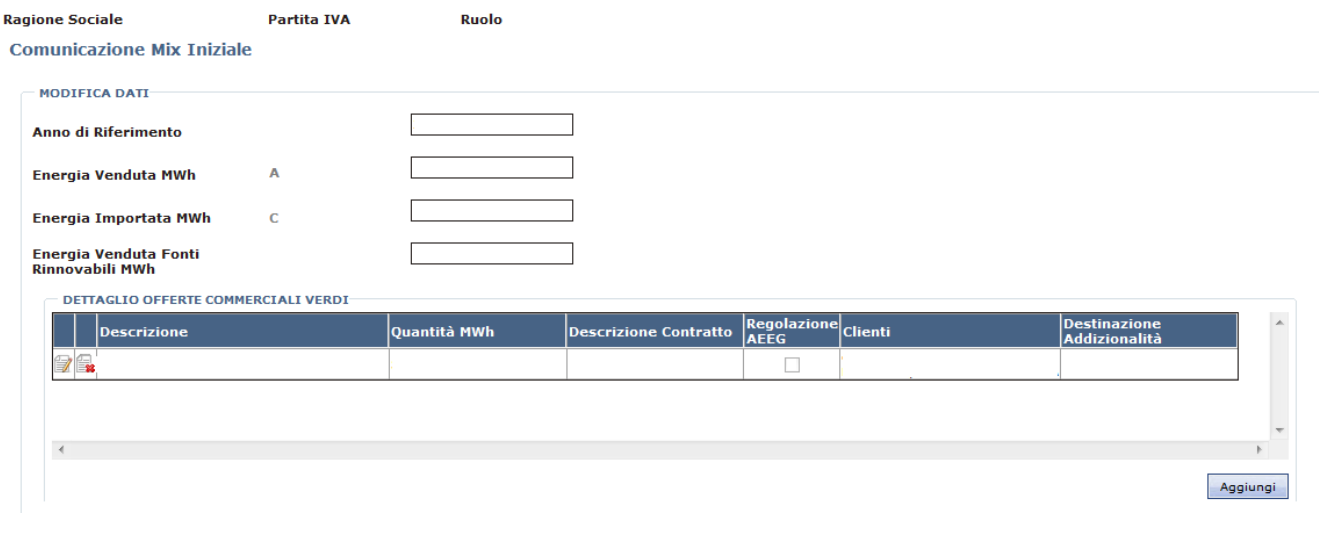

**Figura 33b. Maschera Comunicazione Mix IDV per anno di competenza uguale o successivo al 2012 - Modifica**

Nella pagina sono visualizzati i valori definiti per la comunicazione corrente; i campi sono tutti obbligatori e modificabili tranne il campo Anno che non può essere modificato. È necessario che sia presente anche un'offerta commerciale. Dalla griglia delle offerte commerciali si può procedere alla modifica, alla cancellazione e all'inserimento di una nuova offerta.

Sui dati inseriti il sistema effettuerà gli stessi controlli e visualizzerà le stesse informazioni descritte nella funzionalità di "Nuova Comunicazione".

L'operatore, una volta effettuate le modifiche, può decidere di salvarle oppure le può annullare. Il salvataggio di una modifica sovrascrive il record.

#### ➢ **Funzionalità "Annulla Invio Comunicazione"**

Attraverso l'icona della freccia rossa è possibile annullare l'invio effettuato al GSE e tornare nello stato salvato.

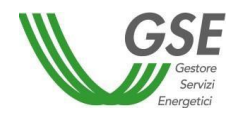

#### ➢ **Funzionalità "Invio Comunicazione"**

L'icona di Invio è è presente per una comunicazione o per una rettifica nella griglia dei "Dati Energia" quando la comunicazione è in stato SALVATO e l'invio avviene nel periodo valido per le comunicazioni oppure è attiva una deroga per l'operatore.

Alla selezione dell'icona di Invio, il sistema visualizza il seguente messaggio:

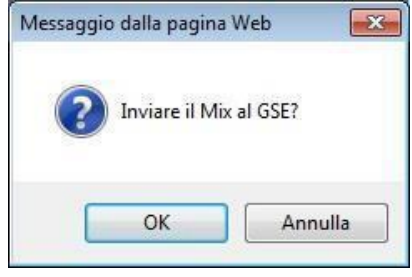

Se il produttore seleziona il bottone "OK", alla chiusura del messaggio, nella pagina di dettaglio dei dati dell'energia viene aggiunta una sezione contenente un'informativa che l'utente deve accettare; all'accettazione dell'informativa la comunicazione viene inviata al GSE.

Se il produttore seleziona il bottone "Annulla" l'operazione di invio viene annullata.

#### ➢ **Funzionalità "Esportazione elenco Comunicazioni"**

L'icona di export permette di esportare in formato Excel il contenuto dell'elenco delle Comunicazioni estratte nella pagina di "Comunicazione Mix".

## <span id="page-32-0"></span>**5.2 Verifica Offerte Verdi**

L'impresa di vendita ha modo di riscontrare l'esito della verifica che l'utente intranet effettua confrontando le COFER annullate con le Offerte Verdi inserite in Fuel-Mix, tramite una maschera dedicata, raggiungibile dalla nuova voce di menu "Verifica Offerte Verdi"

Nella pagina è disponibile il filtro di ricerca anno, non obbligatorio.

La pagina di "Verifica offerte verdi" contiene la seguente griglia di informazioni:

- 1. Anno
- 2. Energia venduta fonti rinnovabili MWh
- 3. Energia offerte verdi regolazione AEEG MWh
- 4. Stato verifica
- 5. GO Annullate\*
- 6. Esito verifica offerte verdi
- 7. GO non approvvigionate\*
- 8. COFER non approvvigionate (numero delta COFER post verifica in caso di esito negativo, zero in caso di esito positivo)
- 9. Prezzo GO [€/MWh]\*

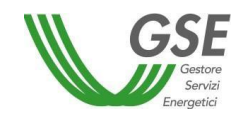

- 10. Corrispettivo [€]
- 11. Data notifica verifica
- 12. Email tramite il link è possibile visualizzare il testo della mail inviata
- 13. Fattura

Verifica Offerte Verdi

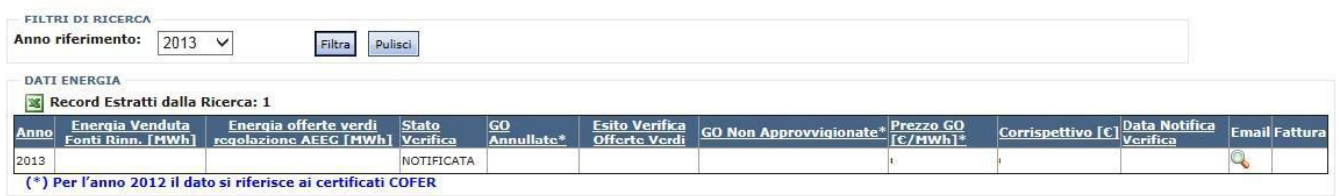

Le informazioni sono presenti solo se l'utente intranet ha precedentemente eseguito la verifica e inviato notifica all'impresa di vendita. Al momento dell'invio della notifica da parte dell'utente intranet, l'operatore riceve una mail contenente il dettaglio dell'esito della verifica e l'eventuale importo da corrispondere al GSE, se la verifica ha avuto un esito negativo. Il testo della mail può essere consultato selezionando l'icona presente in griglia. Le informazioni possono essere estratte in formato Excel selezionando l'icona **. 3** 

#### <span id="page-33-0"></span>**5.3 Visualizzazione Mix Calcolato**

Alla selezione della voce di menu Visualizzazione Mix Calcolato viene aperta la seguente pagina:

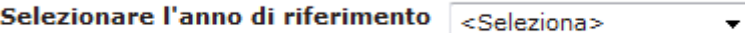

Dopo aver effettuato la selezione dell'anno, il sistema visualizza il seguente riepilogo dell'ultimo mix calcolato, pubblicato dal GSE.

Se l'energia venduta è maggiore o uguale all'energia approvvigionata, viene visualizzata questa pagina.

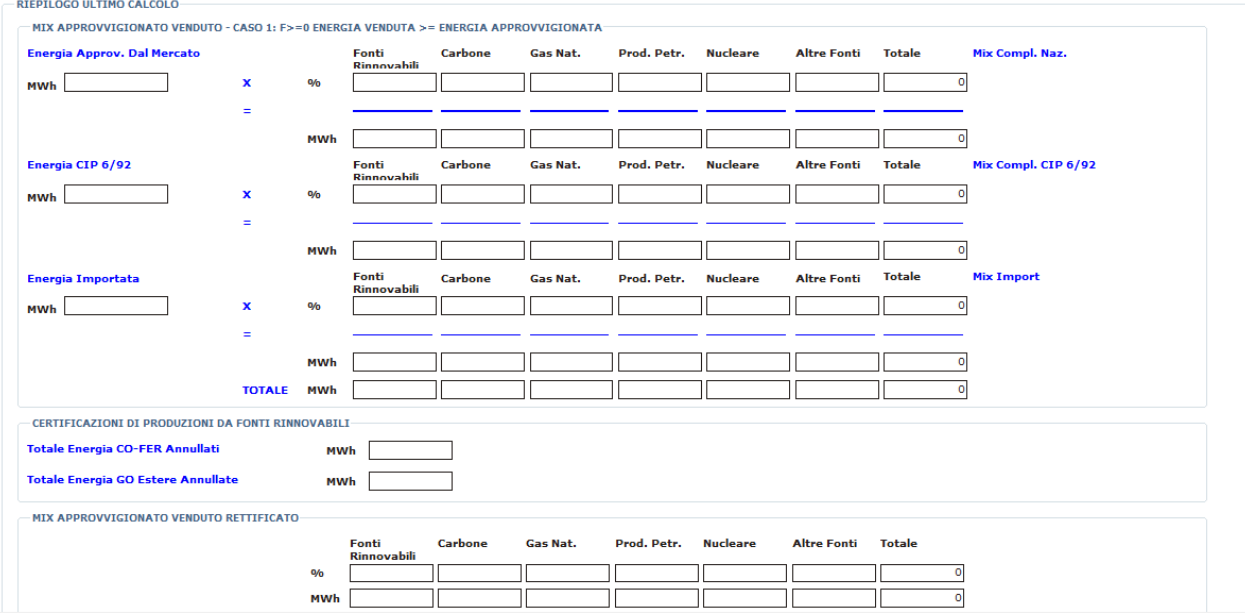

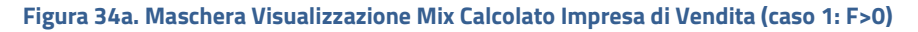

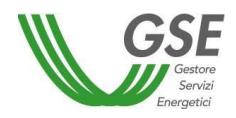

Per gli anni successivi al 2013 compreso saranno considerati nel calcolo i Certificati GO Source annullati e quindi le diciture "Totale Energia CO-FER Annullati" e "Totale Energia GO Estere Annullate" che fanno parte della scheda "CERTIFICAZIONI DI PRODUZIONI DA FONTI RINNOVABILI" saranno sostituite dalla sola dicitura "Totale Energia GO annullate" (le GO annullate sono tutte le GO annullate sia italiane che estere) e la scheda che la contiene sarà "GARANZIA DI ORIGINI DA FONTI RINNOVABILI".

Altrimenti, nel caso in cui l'energia venduta sia minore dell'energia approvvigionata, viene visualizzata questa pagina:

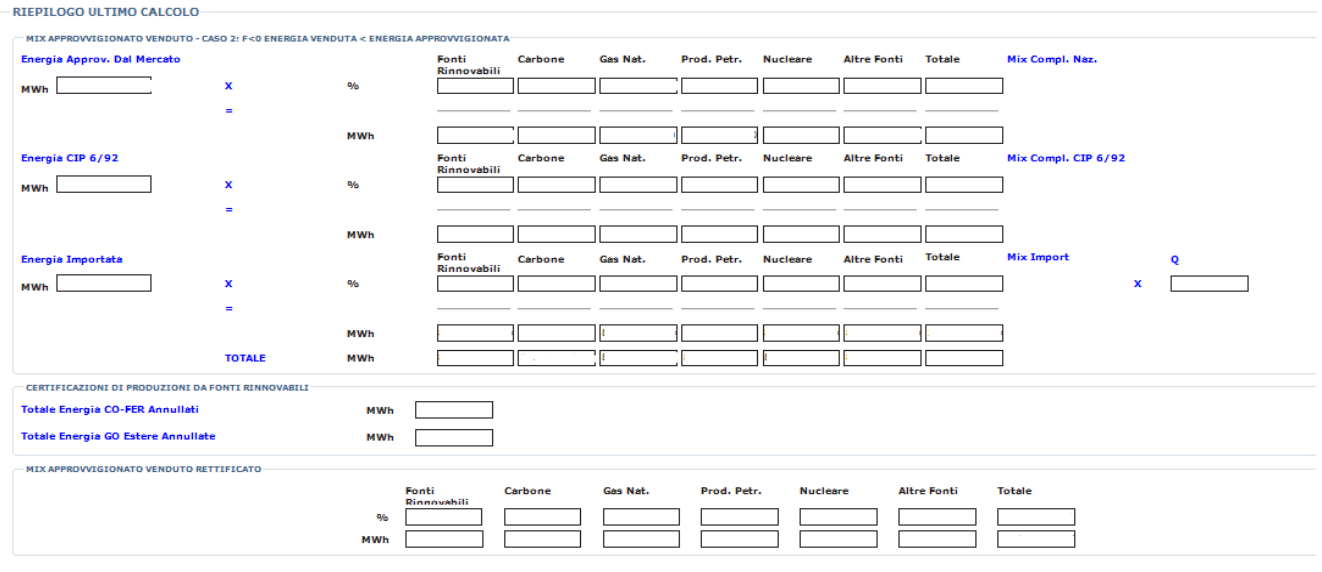

**Figura 34b. Maschera Visualizzazione Mix Calcolato Impresa di Vendita (caso 2: F<0)**

Anche qui per gli anni successivi al 2013 compreso saranno considerati nel calcolo i Certificati GO Source annullati e quindi le diciture "Totale Energia CO-FER Annullati" e "Totale Energia GO Estere Annullate" che fanno parte della scheda "CERTIFICAZIONI DI PRODUZIONI DA FONTI RINNOVABILI" saranno sostituite dalla sola dicitura "Totale Energia GO annullate" (le GO annullate sono tutte le GO annullate sia italiane che estere) e la scheda che la contiene sarà "GARANZIA DI ORIGINI DA FONTI RINNOVABILI".

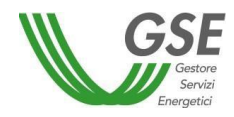

# <span id="page-35-0"></span>**6 Funzionalità del portale FUEL-MIX: Gestione Referenti**

Sia il produttore che l'impresa di vendita, hanno associata la voce di menu Gestione Referenti, che visualizza la seguente pagina:

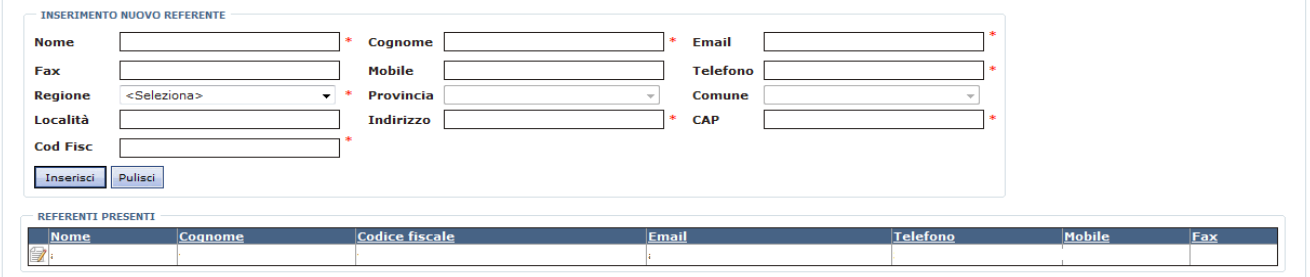

**Figura 35. Maschera di Gestione Referenti**

Da questa pagina è possibile visualizzare i referenti presenti, inseriti al momento della registrazione, inserire nuovi referenti, modificare i dati inseriti per ciascun referente, cancellare i referenti presenti inseriti con il vincolo che sia presente almeno un referente sia per l'impresa di vendita che per il produttore.

Quando si decide di modificare un referente, la riga selezionata viene colorata ed i dati relativi al referente vengono visualizzati.

Il produttore/impresa di vendita decide se annullare o confermare la modifica dei dati del referente, tramite i

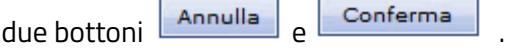

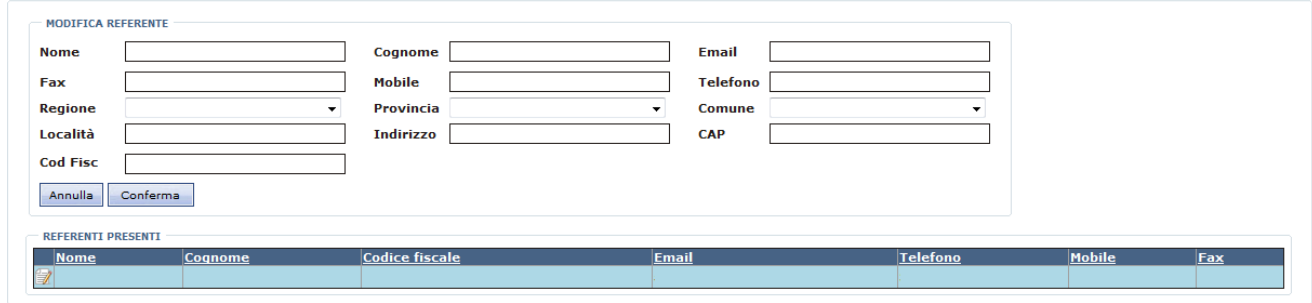

**Figura 36. Maschera di Modifica Referente**

Quando è presente più di un referente, è possibile effettuare la cancellazione del referente tramite il pulsante  $\Box$ , presente nella griglia.